**MX269036A Measurement Software for MediaFLO Operation Manual Operation** 

### **Third Edition**

- **For safety and warning information, please read this manual before attempting to use the equipment.**
- **Additional safety and warning information is provided within the MS2690A/MS2691A/MS2692A Signal Analyzer Operation Manual (Mainframe Operation). Please also refer to this document before using the equipment.**
- **Keep this manual with the equipment.**

## **ANRITSU CORPORATION**

# Safety Symbols

To prevent the risk of personal injury or loss related to equipment malfunction, Anritsu Corporation uses the following safety symbols to indicate safety-related information. Ensure that you clearly understand the meanings of the symbols BEFORE using the equipment. Some or all of the following symbols may be used on all Anritsu equipment. In addition, there may be other labels attached to products that are not shown in the diagrams in this manual.

### Symbols used in manual

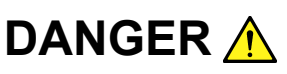

**DANGER** A This indicates a very dangerous procedure that could result in serious injury or death if not performed properly.

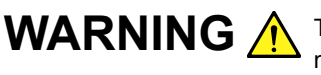

WARNING A This indicates a hazardous procedure that could result in serious injury or death if not performed properly.

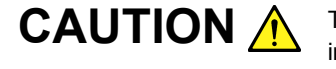

**CAUTION A** This indicates a hazardous procedure or danger that could result in light-to-severe injury, or loss related to equipment malfunction, if proper precautions are not taken.

### Safety Symbols Used on Equipment and in Manual

The following safety symbols are used inside or on the equipment near operation locations to provide information about safety items and operation precautions. Ensure that you clearly understand the meanings of the symbols and take the necessary precautions BEFORE using the equipment.

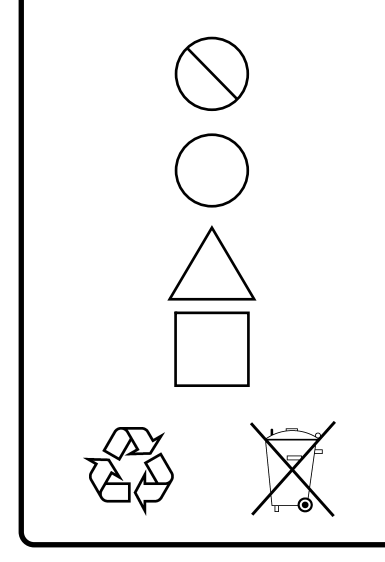

This indicates a prohibited operation. The prohibited operation is indicated symbolically in or near the barred circle.

This indicates an obligatory safety precaution. The obligatory operation is indicated symbolically in or near the circle.

This indicates a warning or caution. The contents are indicated symbolically in or near the triangle.

This indicates a note. The contents are described in the box.

These indicate that the marked part should be recycled.

### MX269036A

Measurement Software for MediaFLO Operation Manual Operation

14 October 2009 (First Edition)

30 March 2010 (Third Edition)

### Copyright © 2009-2010, ANRITSU CORPORATION.

All rights reserved. No part of this manual may be reproduced without the prior written permission of the publisher.

The contents of this manual may be changed without prior notice. Printed in Japan

## **Equipment Certificate**

Anritsu Corporation guarantees that this equipment was inspected at shipment and meets the published specifications.

## **Anritsu Warranty**

- During the warranty period, Anritsu Corporation will repair or exchange this software free-of-charge if it proves defective when used as described in the operation manual.
- The warranty period is 6 months from the purchase date.
- The warranty period after repair or exchange will remain 6 months from the original purchase date, or 30 days from the date of repair or exchange, depending on whichever is longer.
- This warranty does not cover damage to this software caused by Acts of God, natural disasters, and misuse or mishandling by the customer.

In addition, this warranty is valid only for the original equipment purchaser. It is not transferable if the equipment is resold.

Anritsu Corporation shall assume no liability for injury or financial loss of the customer due to the use of or a failure to be able to use this equipment.

## **Anritsu Corporation Contact**

In the event that this equipment malfunctions, contact an Anritsu Service and Sales office. Contact information can be found on the last page of the printed version of this manual, and is available in a separate file on the CD version.

### Notes On Export Management

This product and its manuals may require an Export License/Approval by the Government of the product's country of origin for re-export from your country.

Before re-exporting the product or manuals, please contact us to confirm whether they are export-controlled items or not.

When you dispose of export-controlled items, the products/manuals need to be broken/shredded so as not to be unlawfully used for military purpose.

Trademark and Registered Trademark

MediaFLO is trademark of Qualcomm Incorporated.

## **Software End-User License Agreement (EULA)**

Please read this Software End-User License Agreement (hereafter this EULA) carefully before using (includes executing, copying, registering, etc.) this software (includes programs, databases, scenarios, etc., used to operate, set, etc., Anritsu electronic equipment). By reading this EULA and using this software, you are agreeing to be bound by the terms of its contents and Anritsu Corporation (hereafter Anritsu) hereby grants you the right to use this Software with the Anritsu-specified equipment (hereafter Equipment) for the purposes set out in this EULA.

#### **1. Grant of License and Limitations**

- 1. Regardless of whether this Software was purchased from or provided free-of-charge by Anritsu, you agree not to rent, lease, lend, or otherwise distribute this Software to third parties and further agree not to disassemble, recompile, reverse engineer, modify, or create derivative works of this Software.
- 2. You may make one copy of this Software for backup purposes only.
- 3. You are not permitted to reverse engineer this software.
- 4. This EULA allows you to install one copy of this Software on one piece of Equipment.

#### **2. Disclaimers**

 To the extent not prohibited by law, in no event shall Anritsu be liable for personal injury, or any incidental, special, indirect or consequential damages whatsoever, including, without limitation, damages for loss of profits, loss of data, business interruption or any other commercial damages or losses, arising out of or related to your use or inability to use this Software.

### **3. Limitation of Liability**

- a. If a fault (bug) is discovered in this Software, preventing operation as described in the operation manual or specifications whether or not the customer uses this software as described in the manual, Anritsu shall at its own discretion, fix the bug, or exchange the software, or suggest a workaround, free-of-charge. However, notwithstanding the above, the following items shall be excluded from repair and warranty.
	- i) If this Software is deemed to be used for purposes not described in the operation manual or specifications.
	- ii) If this Software is used in conjunction with other non-Anritsu-approved software.
	- iii) Recovery of lost or damaged data.
	- iv) If this Software or the Equipment has been modified, repaired, or otherwise altered without Anritsu's prior approval.
	- v) For any other reasons out of Anritsu's direct control and responsibility, such as but not limited to, natural disasters, software virus infections, etc.
- b. Expenses incurred for transport, hotel, daily allowance, etc., for on-site repairs by Anritsu engineers necessitated by the above faults shall be borne by you.
- c. The warranty period for faults listed in article 3a above covered by this EULA shall be either 6 months from the date of purchase of this Software or 30 days after the date of repair, whichever is longer.

### **4. Export Restrictions**

 You may not use or otherwise export or re-export directly or indirectly this Software except as authorized by Japanese and United States law. In particular, this software may not be exported or re-exported (a) into any Japanese or US embargoed countries or (b) to anyone on the Japanese or US Treasury Department's list of Specially Designated Nationals or the US Department of Commerce Denied Persons List or Entity List. By using this Software, you warrant that you are not located in any such country or on any such list. You also agree that you will not use this Software for any purposes prohibited by Japanese and US law, including, without limitation, the development, design and manufacture or production of missiles or nuclear, chemical or biological weapons of mass destruction.

#### **5. Termination**

 Anritsu shall deem this EULA terminated if you violate any conditions described herein. This EULA shall also be terminated if the conditions herein cannot be continued for any good reason, such as violation of copyrights, patents, or other laws and ordinances.

#### **6. Reparations**

 If Anritsu suffers any loss, financial or otherwise, due to your violation of the terms of this EULA, Anritsu shall have the right to seek proportional damages from you.

#### **7. Responsibility after Termination**

 Upon termination of this EULA in accordance with item 5, you shall cease all use of this Software immediately and shall as directed by Anritsu either destroy or return this Software and any backup copies, full or partial, to Anritsu.

#### **8. Dispute Resolution**

 If matters of dispute or items not covered by this EULA arise, they shall be resolved by negotiations in good faith between you and Anritsu.

#### **9. Court of Jurisdiction**

 This EULA shall be interpreted in accordance with Japanese law and any disputes that cannot be resolved by negotiation described in Article 8 shall be settled by the Japanese courts.

### Cautions against computer virus infection

 Copying files and data Only files that have been provided directly from Anritsu or generated using Anritsu equipment should be copied to the instrument. All other required files should be transferred by means of USB or CompactFlash media after undergoing a thorough virus check. • Adding software Do not download or install software that has not been specifically recommended or licensed by Anritsu. • Network connections Ensure that the network has sufficient anti-virus security protection in place.

## **CE Conformity Marking**

Anritsu affixes the CE conformity marking on the following product(s) in accordance with the Council Directive 93/68/EEC to indicate that they conform to the EMC and LVD directive of the European Union (EU).

### **CE marking**

 $C \in$ 

### **1. Product Model**

Software: MX269036A Measurement Software for MediaFLO

### **2. Applied Directive and Standards**

When the MX269036A Measurement Software for MediaFLO is installed in the MS2690A/MS2691A/MS2692A, the applied directive and standards of this unit conform to those of the MS2690A/MS2691A/ MS2692A main frame.

PS: About main frame

 Please contact Anritsu for the latest information on the main frame types that the MX269036A can be used with.

## **C-Tick Conformity Marking**

Anritsu affixes the C-Tick mark on the following product(s) in accordance with the regulation to indicate that they conform to the EMC framework of Australia/New Zealand.

**C-Tick marking** 

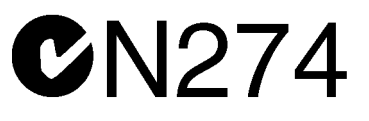

#### **1. Product Model**

Software: MX269036A Measurement Software for MediaFLO

### **2. Applied Directive and Standards**

When the MX269036A Measurement Software for MediaFLO is installed in the MS2690A/MS2691A/MS2692A, the applied directive and standards of this unit conform to those of the MS2690A/MS2691A/ MS2692A main frame.

PS: About main frame

 Please contact Anritsu for the latest information on the main frame types that the MX269036A can be used with.

## **About This Manual**

### ■ Composition of Operation Manuals

The operation manuals for the MX269036A Measurement Software for MediaFLO are comprised as shown in the figure below.

#### MS2690A/MS2691A/MS2692A

Signal Analyzer Operation Manual (Mainframe Operation) Signal Analyzer Operation Manual (Mainframe Remote Control)

MX269036A

Measurement Software for MediaFLO Operation Manual (Operation)

#### MX269036A

Measurement Software for MediaFLO Operation Manual (Remote Control)

• Signal Analyzer Operation Manual (Mainframe Operation)

 Signal Analyzer Operation Manual (Mainframe Remote Control) These manuals describe basic operating methods, maintenance procedures, common functions, and common remote control of the signal analyzer mainframe.

 Measurement Software for MediaFLO Operation Manual (Operation) <This document>

This manual describes basic operating methods, and functions of the Measurement Software for MediaFLO.

 Measurement Software for MediaFLO Operation Manual (Remote Control) This manual describes remote control of the Measurement Software for MediaFLO.

In this document, indicates a panel key.

## **Table of Contents**

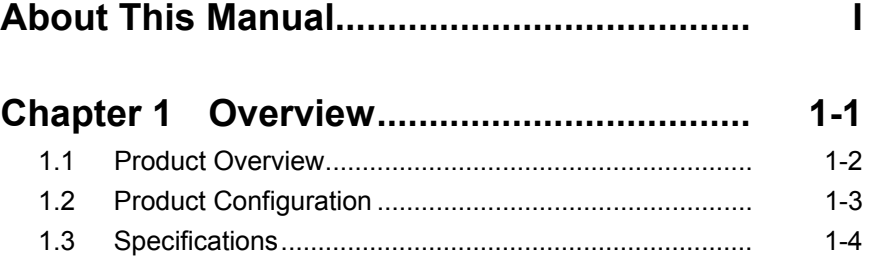

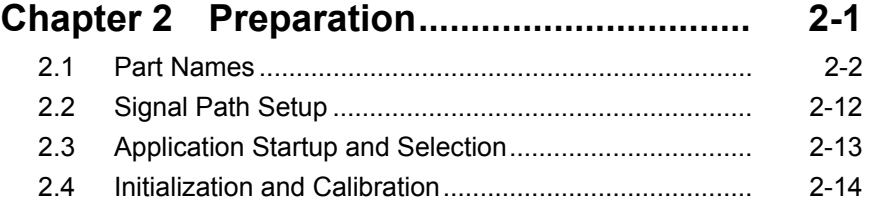

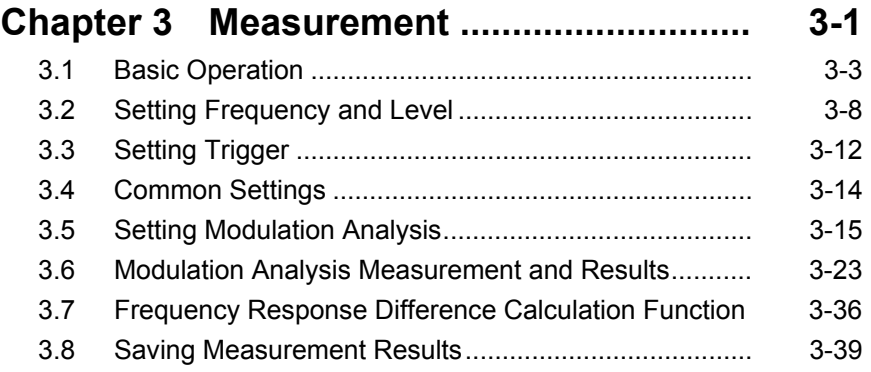

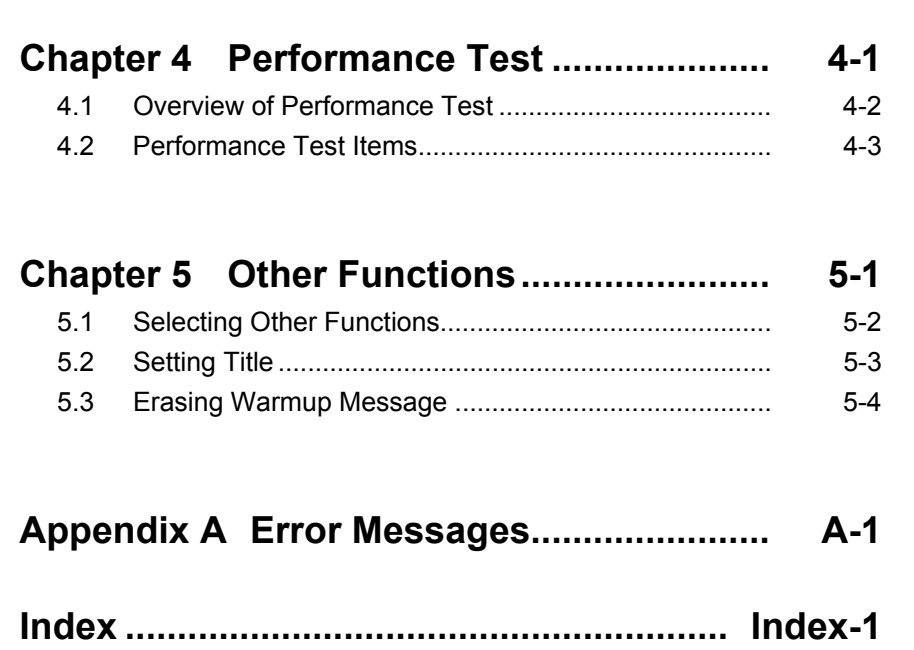

1

# Chapter 1 Overview

This chapter provides an overview of the MX269036A Measurement Software for MediaFLO and describes the product configuration.

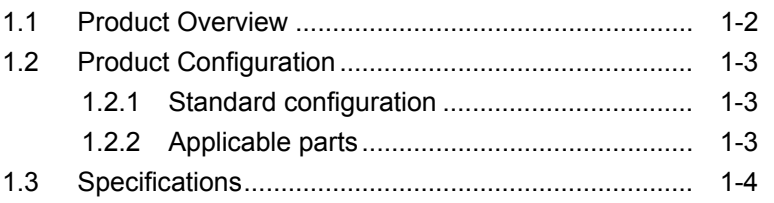

## <span id="page-15-0"></span>**1.1 Product Overview**

The MS2690A/MS2691A/MS2692A Signal Analyzer (hereinafter referred to as the MS2690A/MS2691A/MS2692A) enables fast, accurate, simple measurements of transmission characteristics of base stations and mobile stations for various mobile communications types, as well as such measurements of transmission characteristics of transmitters and terminals for broadcasting. The MS2690A/MS2691A/MS2692A is equipped with high-performance signal analyzer and spectrum analyzer functions as standard, with optional measurement software allowing modulation analysis functionality supporting various digital modulation modes.

The MX269036A Measurement Software for MediaFLO (hereinafter referred to as the MX269036A) is a software option for measuring RF characteristics of FLO signals as specified by the United States TIA standards TIA-1099 and TIA-1099-A.

The MX269036A provides the following measurement features.

- Modulation error ratio measurement
- Carrier frequency measurement
- Transmitter power measurement
- Frequency response
- Transmitter timing measurement

printed version

**1** 

Overview

Overview

## <span id="page-16-0"></span>**1.2 Product Configuration**

## <span id="page-16-1"></span>**1.2.1 Standard configuration**

Table 1.2.1-1 lists the standard configuration of the MX269036A.

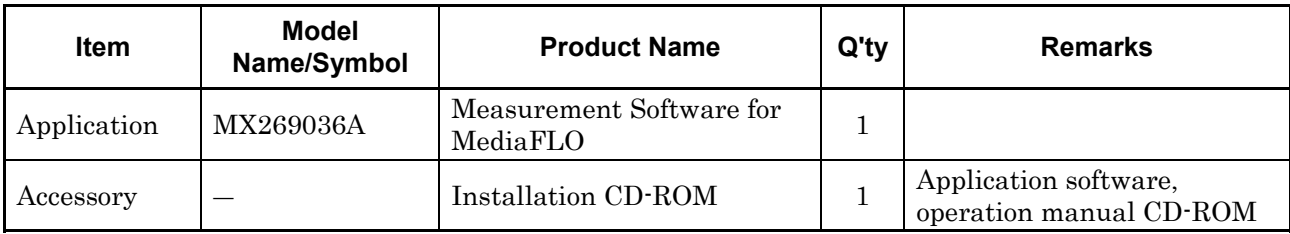

Control)

**Table 1.2.1-1 Standard configuration** 

### <span id="page-16-2"></span>**1.2.2 Applicable parts**

Table 1.2.2-1 lists the applicable parts for the MX269036A.

| rable r.2.2-r. Applicable parts |                                                                                |                             |
|---------------------------------|--------------------------------------------------------------------------------|-----------------------------|
| <b>Model</b><br>Name/Symbol     | <b>Product Name</b>                                                            | <b>Remarks</b>              |
| <b>W3313AE</b>                  | MX269036A Measurement Software for<br>MediaFLO Operation Manual<br>(Operation) | English,<br>printed version |
| <b>W3314AE</b>                  | MX269036A Measurement Software for<br>MediaFLO Operation Manual (Remote        | English,<br>mintad romian   |

**Table 1.2.2-1 Applicable parts** 

## <span id="page-17-0"></span>**1.3 Specifications**

Table 1.3-1 shows the specifications for the MX269036A.

| Item                             | <b>Specification</b>                                                                                                    |  |  |
|----------------------------------|----------------------------------------------------------------------------------------------------|--|--|
| Common Specifications            |                                                                                                    |  |  |
| Channel bandwidth                | 5 MHz, 6 MHz, 7 MHz, 8 MHz                                                                                                    |  |  |
| FFT size                         | 2K, 4K, 8K                                                                                                    |  |  |
| Modulation/Frequency Measurement |                                                                                                    |  |  |
| Measurement frequency<br>range   | 34 to 1600 MHz                                                                                                    |  |  |
| Measurement level range          | $-26$ to $+30$ dBm (at Pre-Amp Off, or Pre-Amp not installed.)<br>$-38$ to $+10$ dBm (at Pre-Amp On)                                                                                                    |  |  |
| Carrier frequency accuracy       | An average of 10 times after CAL execution at 18 <sup>°</sup> to 28 <sup>°</sup> C<br>For a signal that is greater than or equal to 33 dB (MER DATA)<br>$\pm$ (accuracy of reference crystal oscillator $\times$ carrier frequency) $\pm$ 0.1 Hz |  |  |
| Residual MER                     | After CAL execution at 18 <sup>°</sup> to 28 <sup>°</sup> C<br>49 dB (MER DATA)<                                                                                                    |  |  |
| Waveform display                 | The MX269036A has the following waveform display features:<br>Constellation<br>MER vs Subcarrier<br>MER vs Symbol<br>Spectral Flatness (Amplitude, Group Delay)                                                                                  |  |  |

**Table 1.3-1 Specifications** 

# Chapter 2 Preparation

This chapter describes the preparations required for using the application you are using. Refer to the "MS2690A/MS2691A/MS2692A Signal Analyzer Operation Manual (Mainframe Operation)" for common features not included in this manual.

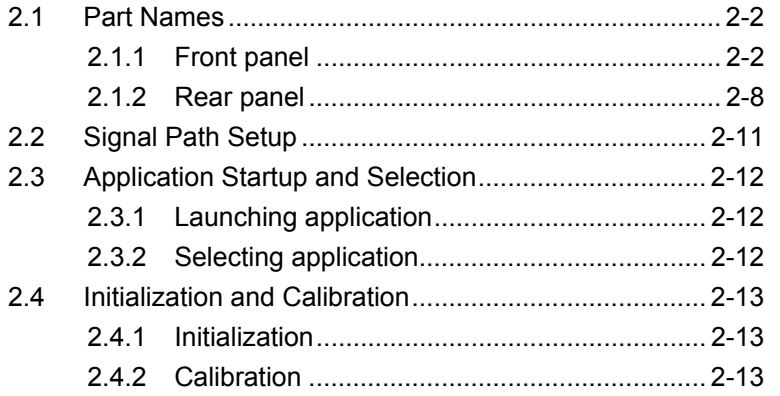

Preparation

Preparation

## <span id="page-19-0"></span>**2.1 Part Names**

This section describes the panel keys for operating the instrument and connectors used to connect external devices. For general points of caution, refer to the "MS2690A/MS2691A/MS2692A Signal Analyzer Operation Manual (Mainframe Operation)".

### <span id="page-19-1"></span>**2.1.1 Front panel**

This section describes the front-panel keys and connectors.

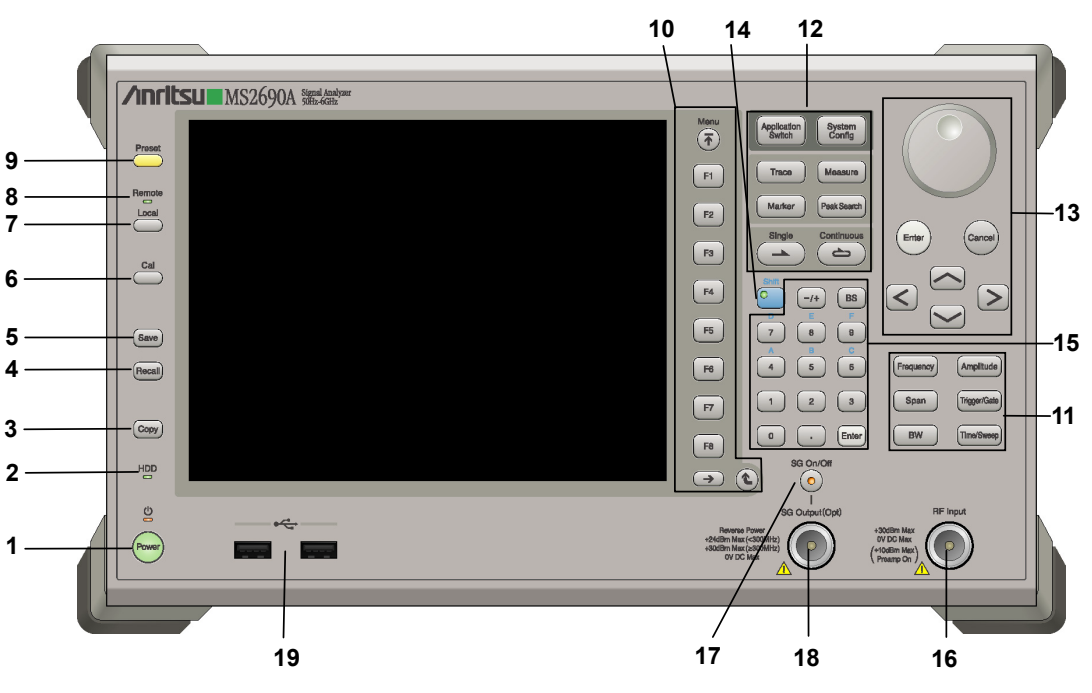

**Figure 2.1.1-1 MS269x series front panel** 

**2** 

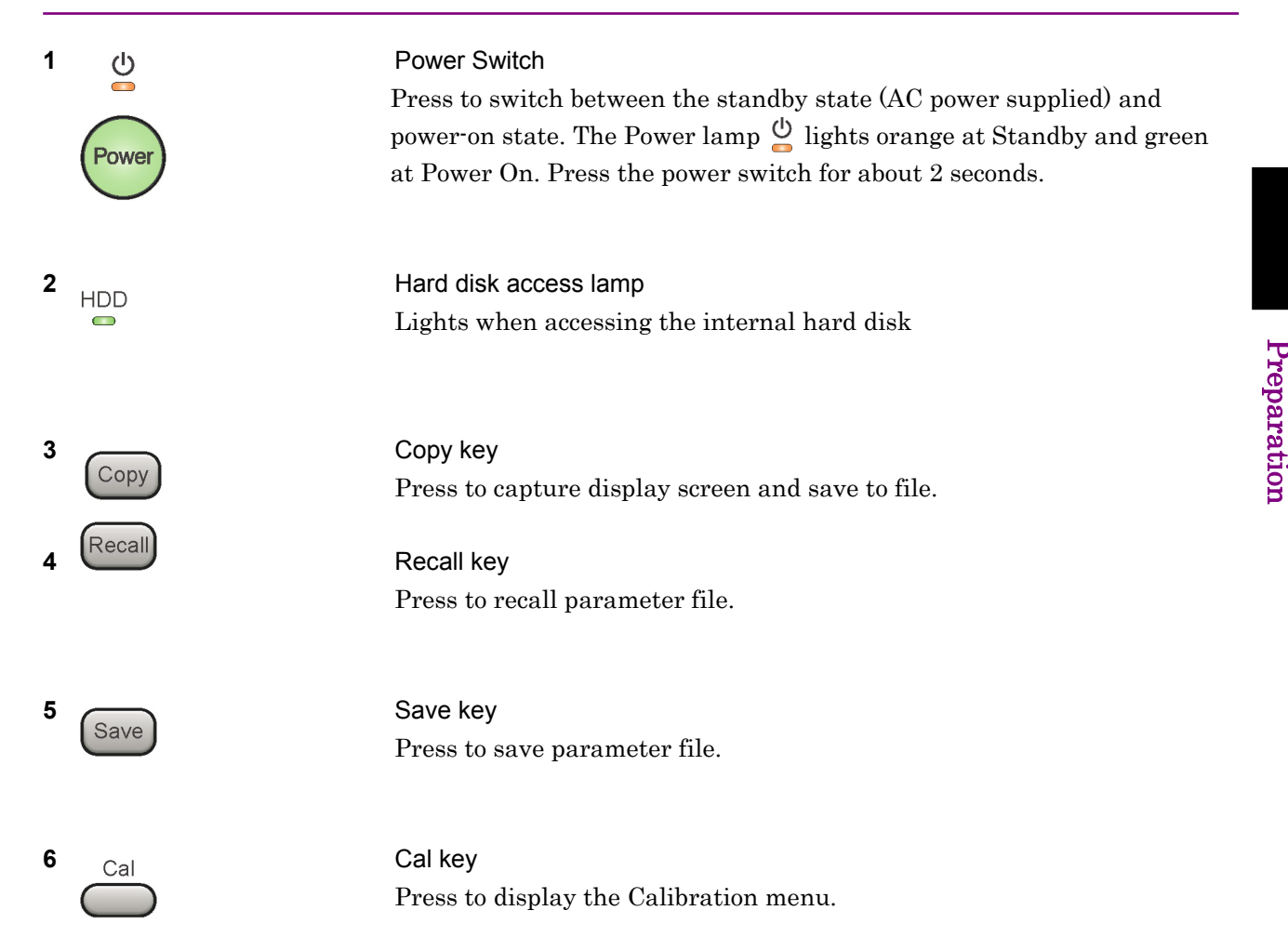

### Chapter 2 Preparation

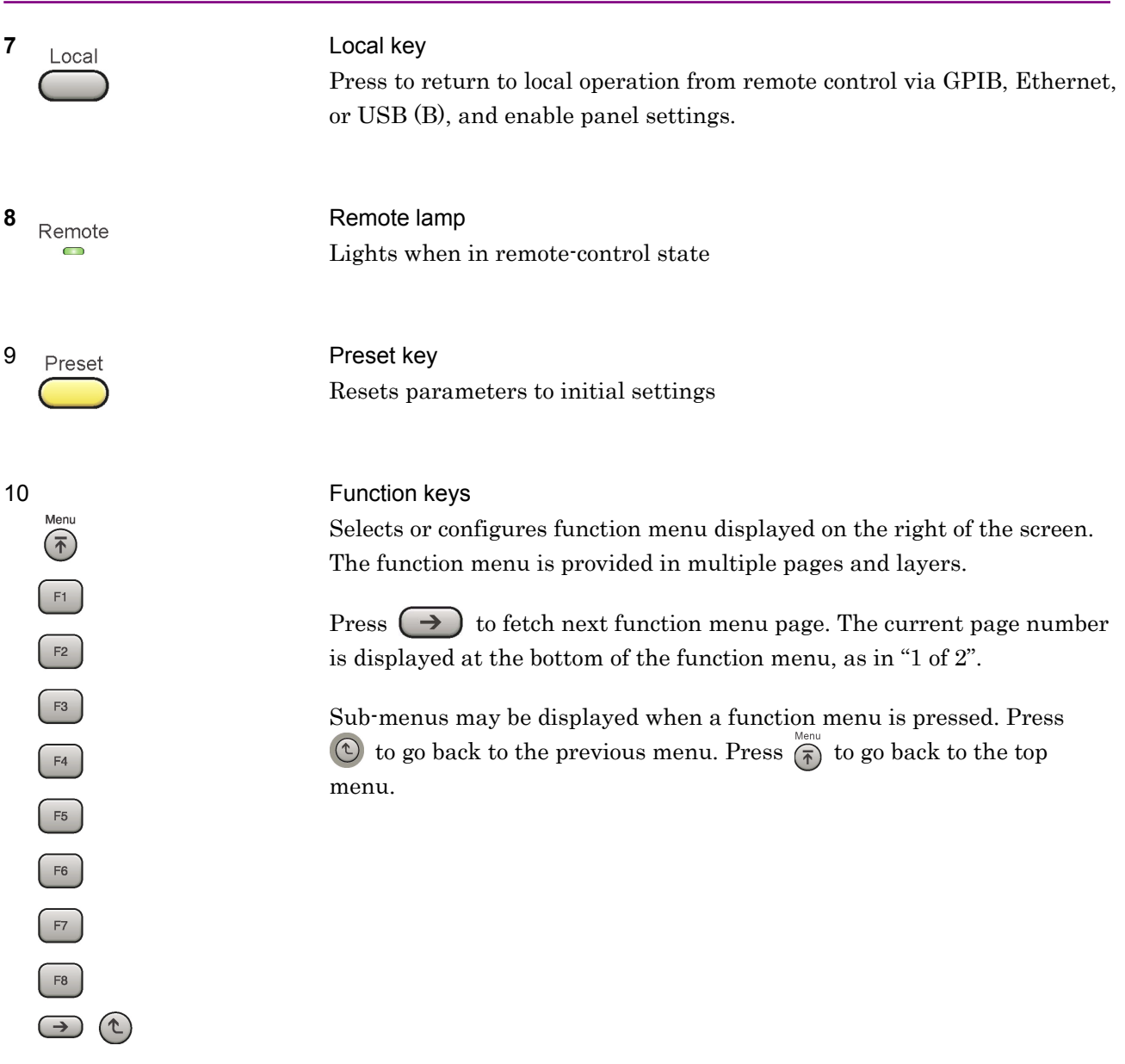

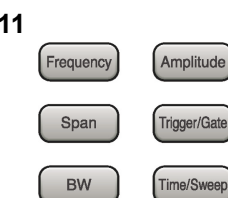

Application<br>Switch

Trace

Marker

System<br>Config

Measure

Peak Search Continuo

 $\Rightarrow$ 

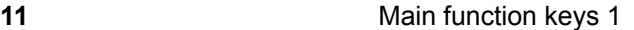

Press to set or execute main functions.

Executable functions vary with the current application. When nothing happens with the press, it indicates that the application in use does not support the key.

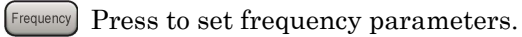

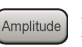

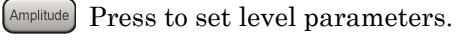

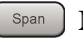

 $\left[ \begin{array}{c} s_{\text{pan}} \end{array} \right]$  No function is assigned to this key.

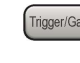

- Press to set trigger parameters.
	- BW No function is assigned to this key.
- Press to set measurement item parameters.

### **12** Main function keys 2

Press to set or execute main functions.

Executable functions vary with the current application. When nothing happens with the press, it indicates that the application in use does not support the key.

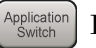

Press to switch application.

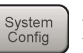

Press to display Configuration screen.

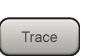

Press to set the trace items or to switch the operation window.

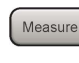

**Measure** Press to set measurement item parameters.

- Marker Use when switching graph marker operation.
- Press to set parameters related to the peak search function.

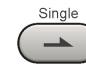

Press to start single measurement.

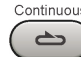

Press to start continuous measurements.

paration

### Chapter 2 Preparation

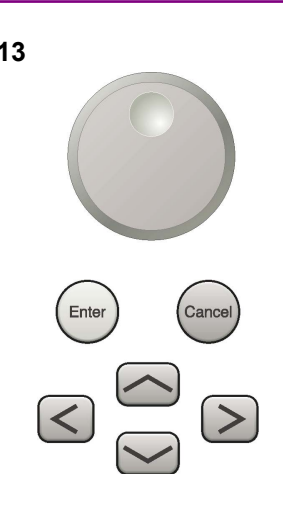

**13** Rotary knob/Cursor key/Enter key/Cancel key The rotary knob and cursor keys select display items or change settings.

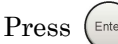

Press  $\left(\begin{smallmatrix} \text{Enter} \end{smallmatrix}\right)$  to set the entered or selected data.

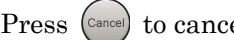

Press  $\left( \text{Case} \right)$  to cancel input or selected data.

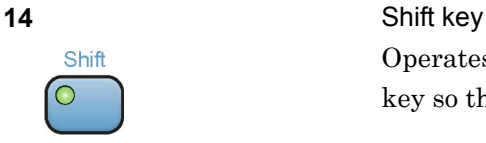

Operates keys with functions in blue characters on panel. Press the Shift key so the key lamp is green and then press the target key.

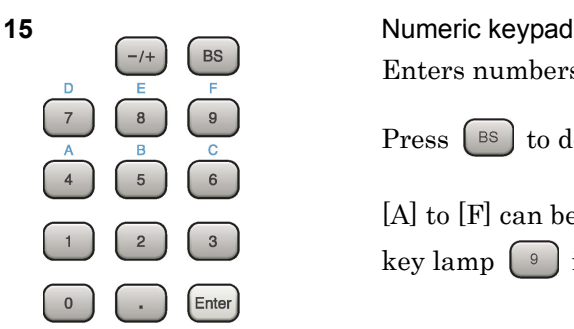

Enters numbers on parameter setup screens.

Press  $\left( \begin{array}{c} \mathbb{R}^3 \end{array} \right)$  to delete the last entered digit or character.

[A] to [F] can be entered by pressing keys  $\circledcirc$  to  $\circledcirc$  while the Shift key lamp  $\boxed{\phantom{a} \bullet}$  is green.

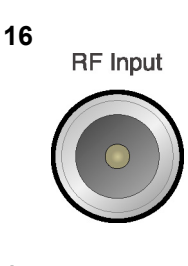

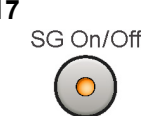

**16 RF Input connector**<br>**RF Input CONNECTION** Inputs RF signal. This is an N type input connector.

**17** RF Output Control key<br>SG On/Off **Research Control Control key** 

Press  $\bigcirc$  to switch on/off the modulation of RF signal when the Vector Signal Generator option is installed. The RF output control key lamp lights orange when the RF signal output is set to On.

**2** 

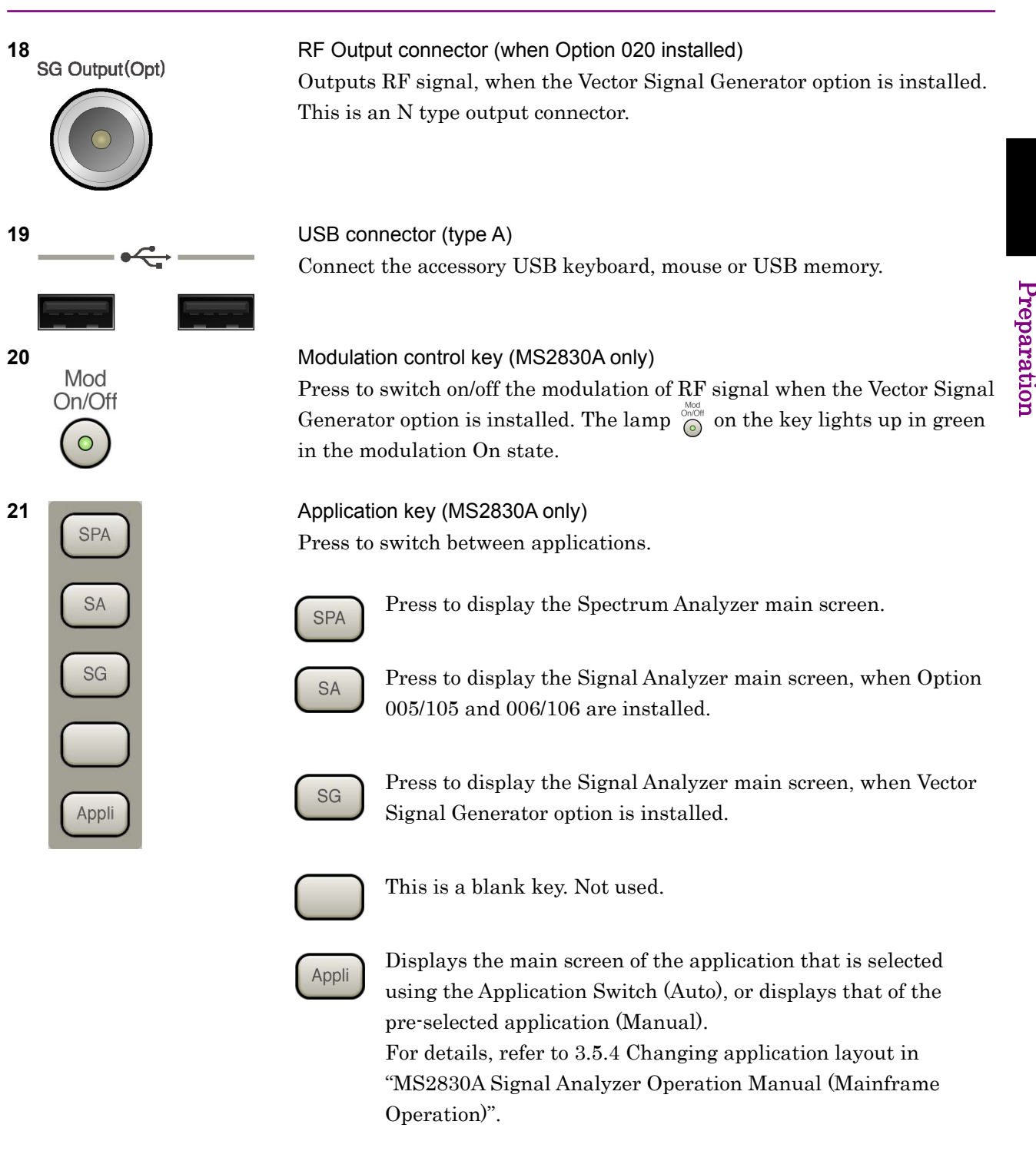

### Chapter 2 Preparation

## <span id="page-25-0"></span>**2.1.2 Rear panel**

This section describes the rear-panel connectors.

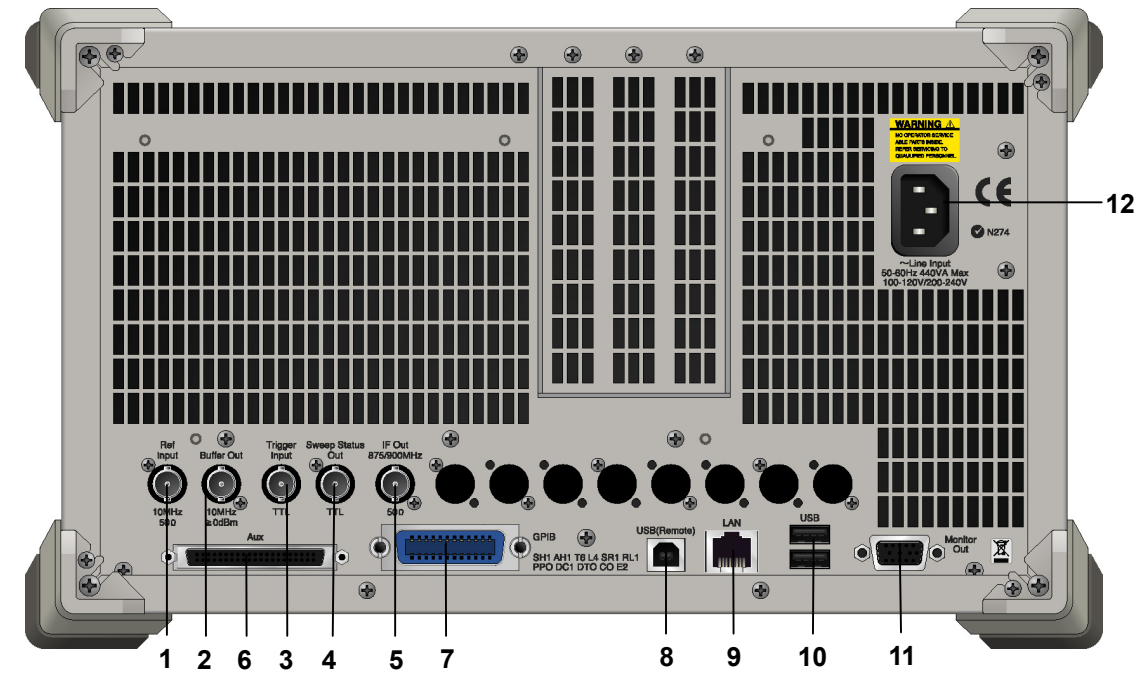

**Figure 2.1.2-1 MS269x series rear panel** 

### 2.1 Part Names

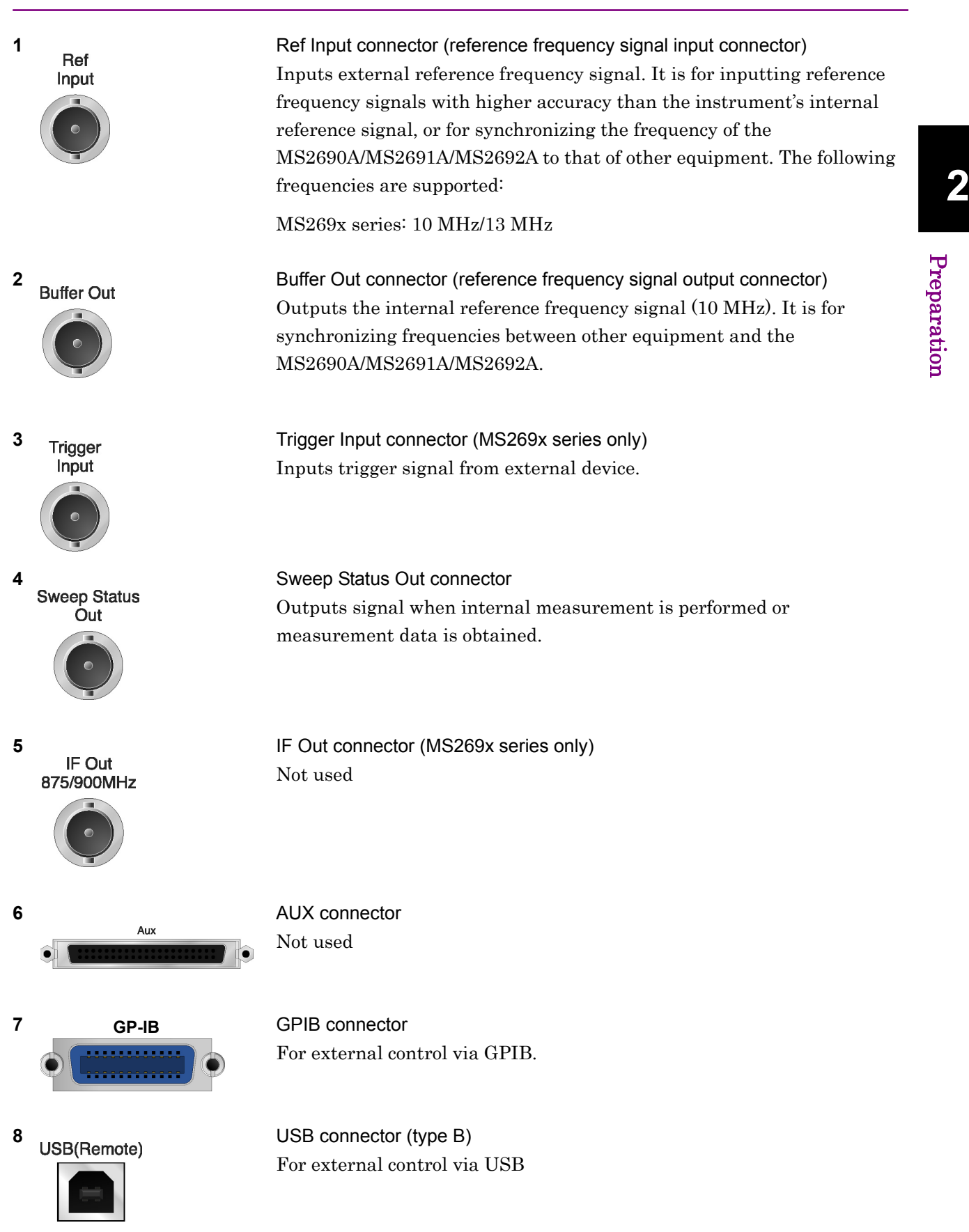

Pre p aration

### Chapter 2 Preparation

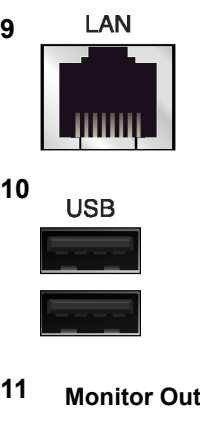

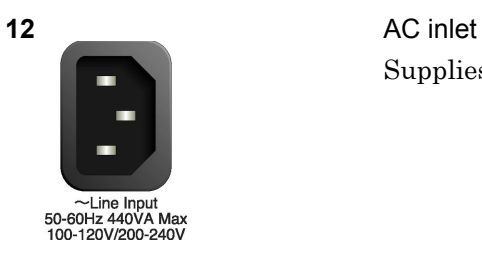

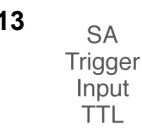

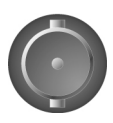

Trigger Input(Opt) **TTL** 

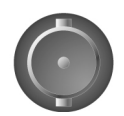

**9** Ethernet connector Connects PC or Ethernet network.

**10 USB USB** connector (type A) Used to connect a USB keyboard or mouse or the USB memory supplied.

**11 Monitor Out** Monitor Out connector Connects external display

Supplies power

13 **SA Trigger Input connector (MS2830A only)** This is a BNC connector for inputting external trigger signal (TTL) for SPA and SA applications.

14 SG Trigger Input connector (MS2830A only) This is a BNC connector for inputting external trigger signal (TTL) for Vector Signal Generator option.

**15 HDD HDD** slot (MS2830A only) This is a standard hard disk slot.

**16** HDD(Opt) HDD slot for Option (MS2830A only) This is a hard disk slot for the options.

## <span id="page-28-0"></span>**2.2 Signal Path Setup**

As shown in Figure 2.2-1, connect the instrument and the DUT using an RF cable, so that the signal to be tested is input to the RF Input connector. To prevent an excessive level signal from being input, do not input the signal before setting the input level using this application.

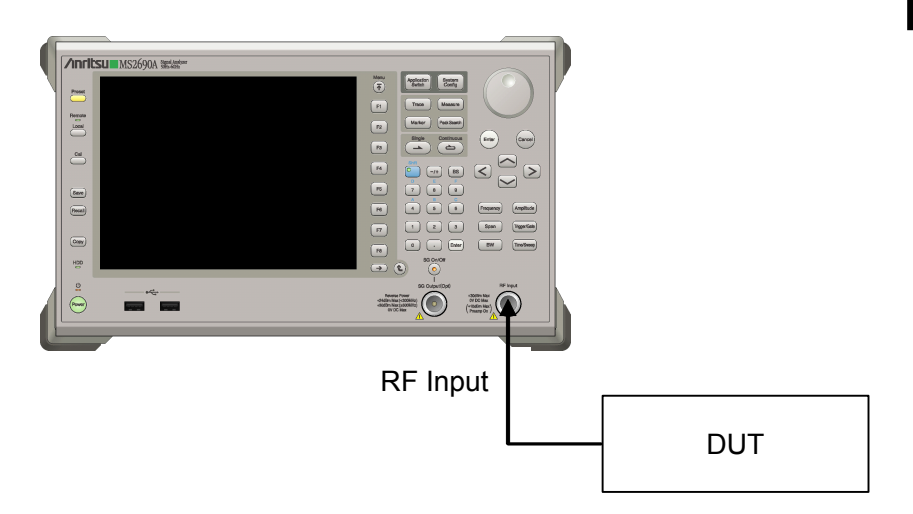

**Figure 2.2-1 Signal path setup example** 

Set the reference signal and/or trigger signal paths from external sources, as required.

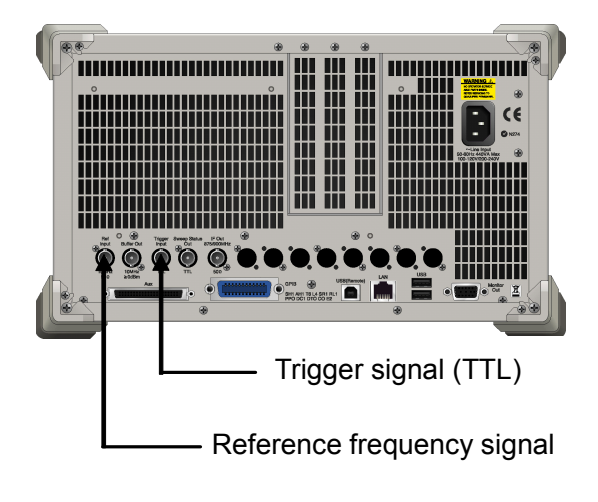

**Figure 2.2-2 External signal input** 

Pre

paration

## <span id="page-29-0"></span>**2.3 Application Startup and Selection**

To use this application, it is necessary to load (start up) and select the application.

### <span id="page-29-1"></span>**2.3.1 Launching application**

The application startup procedure is described below.

#### *Note:*

The XXX indicates the application name currently in use.

#### <Procedure>

- 1. Press  $\left[\begin{array}{c} s_{\text{system}} \\ \text{Config} \end{array}\right]$  to display the Configuration screen.
- 2. Press  $\lceil \frac{4}{3} \rceil$  (Application Switch Settings) to display the Application Switch Registration screen.
- 3. Press  $\lceil r \rceil$  (Load Application Select), and move the cursor to "XXX" in the Unloaded Applications list. If "XXX" is displayed in the Loaded Applications list, this means that the application is already loaded. If "XXX" appears in neither the Loaded Applications nor Unloaded Applications list, this means that the application has not been installed.
- 4. Press  $\left( \begin{array}{c} \text{F7} \end{array} \right)$  (Set) to load the application. If "XXX" is displayed in the Loaded Applications list, this means that the application is already loaded.

### <span id="page-29-2"></span>**2.3.2 Selecting application**

The selection procedure is described below.

#### <Procedure>

- 1. Press  $\left[\begin{array}{cc} \n\text{Application} \\
\text{Switch}\n\end{array}\right]$  to display the Application Switch menu.
- 2. Press the menu function key displaying "XXX".

The application can also be selected with mouse, by clicking "XXX" on the task bar.

## <span id="page-30-0"></span>**2.4 Initialization and Calibration**

This section describes the parameter settings and the preparations required before starting measurement.

### <span id="page-30-1"></span>**2.4.1 Initialization**

After selecting this application, first perform initialization. Initialization returns the settable parameters to their default value in order to clear the measurement status and measurement results.

#### *Note:*

When another software application is switched to or this application is unloaded (ended), the application keeps the parameter settings at that time. The parameter values that were last set will be applied when this application is selected next time.

The initialization procedure is as follows.

#### <Procedure>

- 1.  $\sum_{\text{Present}}^{\text{Present}}$  Press  $\sum_{\text{Test}}^{\text{Present}}$  to display the Preset function menu.
- 2. Press  $\lceil \mathbb{F} \rceil$  (Preset).

### <span id="page-30-2"></span>**2.4.2 Calibration**

Perform calibration before performing measurement. Calibration sets the level accuracy frequency characteristics for the input level to flat, and adjusts level accuracy deviation caused by internal temperature fluctuations. Calibration should be performed when first performing measurement after turning on power, or if beginning measurement when there is a difference in ambient temperature from the last time calibration was performed.

#### <Procedure>

- 1. Press  $\sum_{n=1}^{\infty}$  to display the Application Cal function menu.
- 2. Press  $\lceil r \rceil$  (SIGANA All).

For details on calibration functionality only executable with this instrument, refer to the "MS2690A/MS2691A/MS2692A Signal Analyzer Operation Manual (Mainframe Operation)".

**2** 

# Chapter 3 Measurement

This section describes the measurement function, the parameter contents and the setting methods for this application.

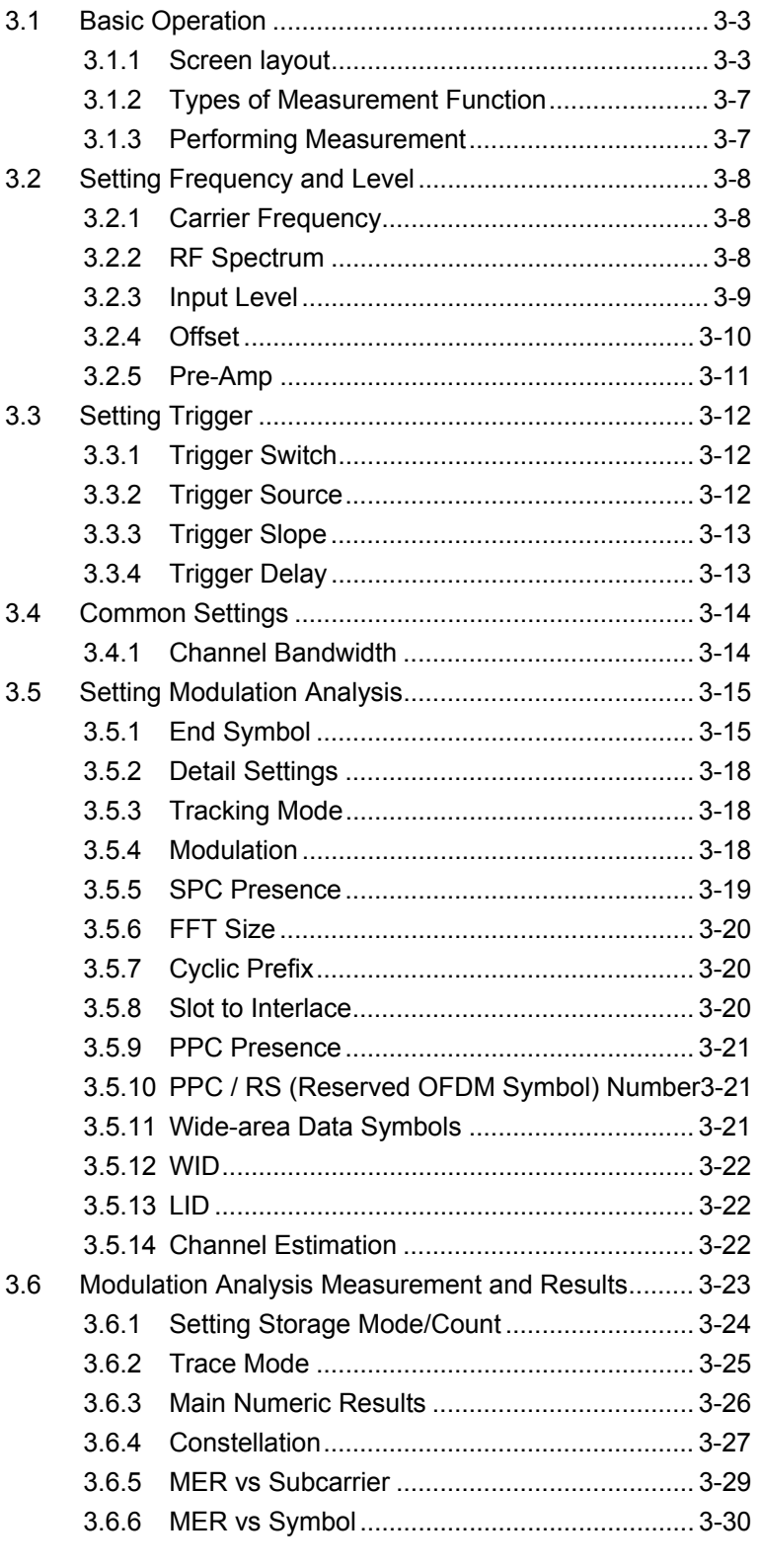

### Chapter 3 Measurement

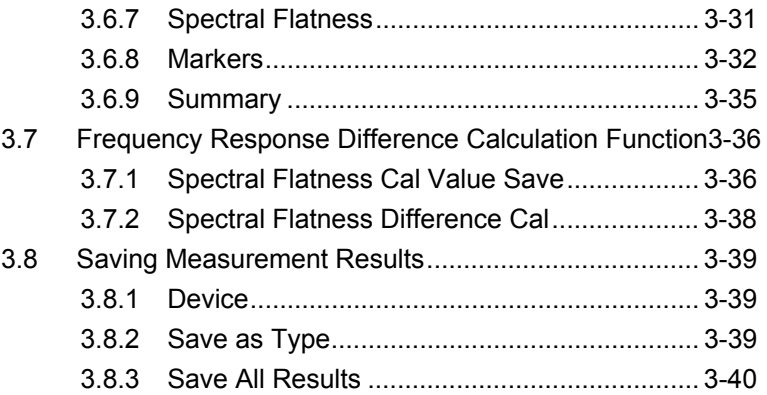

## <span id="page-34-0"></span>**3.1 Basic Operation**

### <span id="page-34-1"></span>**3.1.1 Screen layout**

This section describes the screen layout of this application.

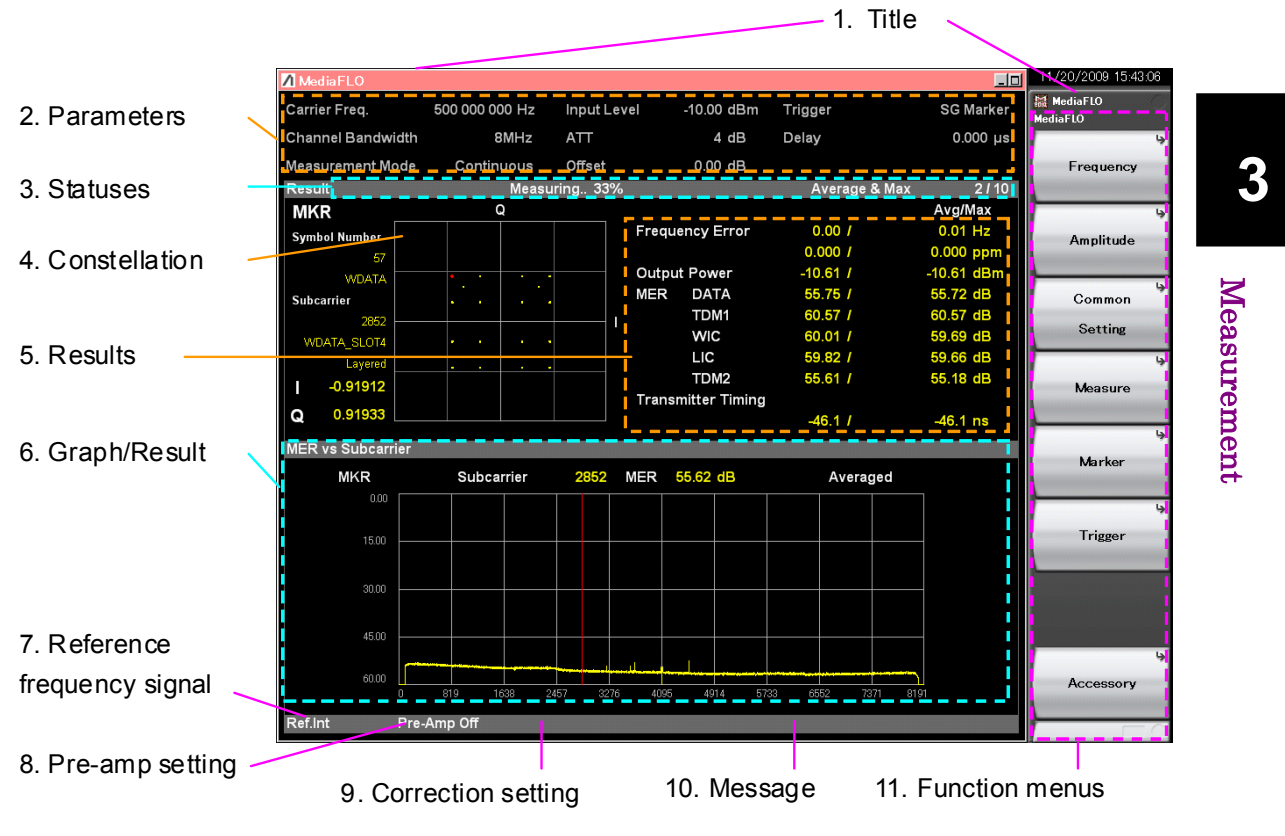

**Figure 3.1.1-1 Screen Appearance (Modulation Analysis)**

1. Title

Indicates the application title. Title can be changed later.

5.2 Setting Title

#### 2. Measurement Parameter

This displays the settings of the main parameters. Carrier Freq. Input signal carrier frequency setting

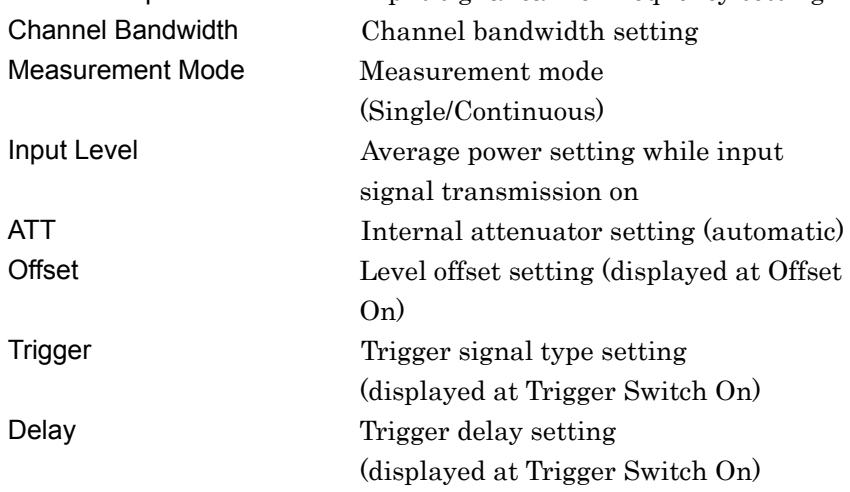
#### 3. Measurement Status

This displays the measurement results of status and storage status. **1. Level Over** indicates that the level of the signal input for performing measurement is too large for the settings. When Level Over is displayed, either increase the Input Level value or decrease the level of the input signal and measure again.

 $\mathbb{R}$  3.2.2 Input Level

"Measuring" indicates that measurement is in progress.

<sup>1</sup><sup>3</sup> 3.1.3 Performing measurement

 The storage status is indicated at the right side of the measurement status field. It is not displayed when Storage Mode is set to Off. The numeric value at the right side of "/" indicates the Storage Count setting and the numeric value at the left side indicates the completed measurement count.

#### 4. Constellation

This displays the symbol constellation for the specified range. The marker position, the I and Q coordinates for the marker position, subcarrier information, and symbol information are displayed at the left side of the constellation.

#### 5. Numeric Results

This displays the measurement results for the Trace Mode.

#### 6. Graph/Numeric Results

This displays the measurement results for the currently selected Measure Function and Trace Mode. The Trace Mode contents are displayed when Modulation Analysis is selected.

#### 7. Reference Frequency Signal

This indicates that type and status of the detected reference frequency signal.

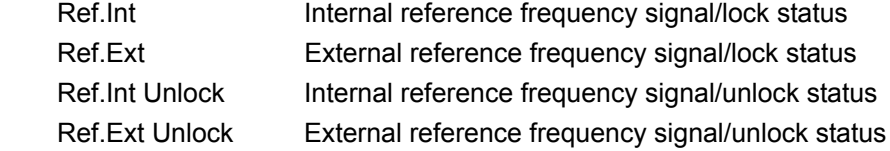

#### 8. Pre-amplifier Setting

This indicates a pre-amplifier settings status.

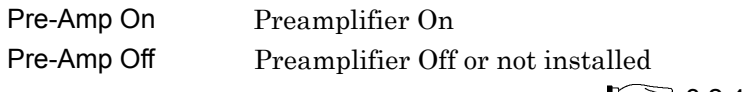

 $\mathbb{R}^3$  3.2.4 Pre-Amp

#### 9. Correction Setting

This is displayed when the Correction function is On.

For details, refer to the "MS2690A/MS2691A/MS2692A Signal Analyzer Operation Manual".

10. Message

The message below is displayed if phase characteristics vary.

Phase characteristic unsynchronized. (Variance: 32.738)

 This message indicates that phase characteristics vary. It also displays the dispersion value as a reference to indicate how much phase characteristics vary.

The possible causes of this message are as follows. Resolve any measurement errors by checking the input signal and specified parameters, and then perform measurement again.

- The phase of the input signal varies.
- The carrier frequency of the input signal differs from the setting for Carrier Frequency.
- The input level specified for Input Level is too low.
- The setting for FFT Size is incorrect.
- The setting for Channel Bandwidth is incorrect.

#### 11. Function Menu

This indicates the functions that can be executed by the relevant function keys.

# **3.1.2 Types of Measurement Function**

This application has the following measurement functions.

Modulation Analysis

Measures the frequency error, MER, etc.

# **3.1.3 Performing Measurement**

There are two measurement modes: single and continuous. Measurement is performed once in the single measurement mode, and continuously in the continuous measurement mode.

Single Measurement

Items are measured only for the measurement count (Storage Count) before measurement is stopped.

- 1. First, press  $\boxed{\tiny{\text{Measure}}}$  to select the measurement function.
- 2. Press  $\overbrace{\phantom{a}}^{\text{single}}$ .

#### Continuous Measurement

The selected measurement function is performed repeatedly for the Storage Count. Measurement will continue even if parameters are changed or the window display is changed.

- 1. First, press  $\left[\text{Measure}\right]$  to select the measurement function.
- $2.$  Press  $\overline{)}$ .

**3** 

# **3.2 Setting Frequency and Level**

# **3.2.1 Carrier Frequency**

This command sets the carrier frequency of the input signal.

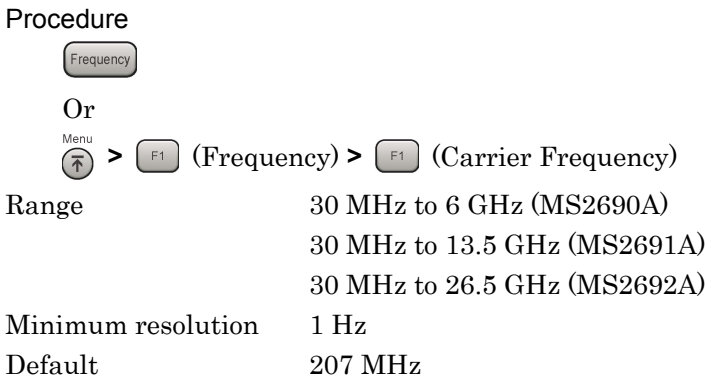

# **3.2.2 RF Spectrum**

This command sets whether to reverse the input signal IQ spectrum.

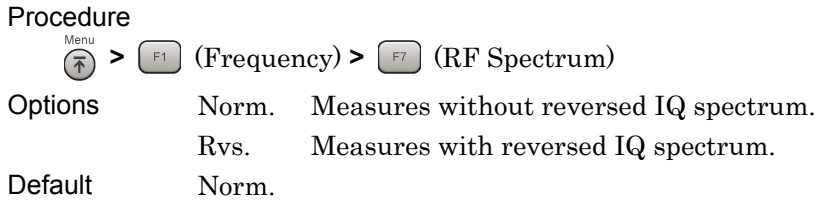

# **3.2.3 Input Level**

This sets the average power (effective value) in the input signal transmission-on period.

The difference between the average power and the peak power (crest factor) with this application is 14 dB.

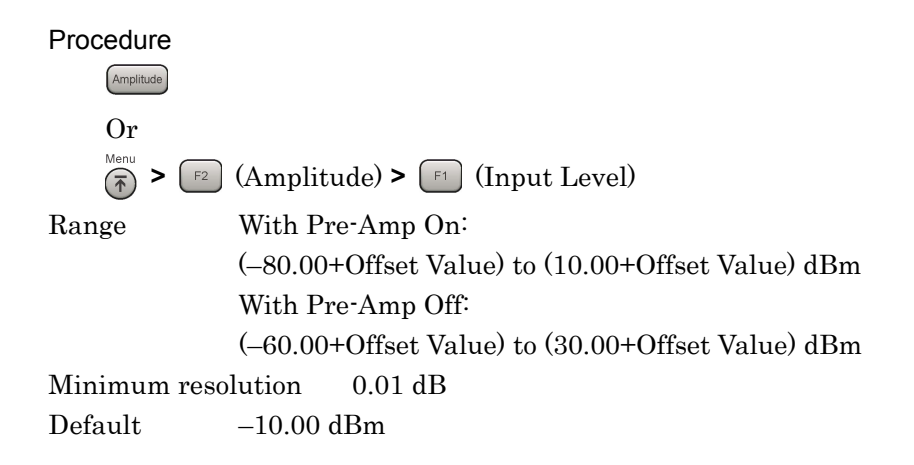

# **3.2.4 Offset**

This adds the displayed offset to the Input Level setting. Input the increase or decrease in the level due to devices such as cables, attenuators, amplifiers, etc., between this equipment and the measurement target as the level offset and set the same input level as the output level at the antenna of the DUT.

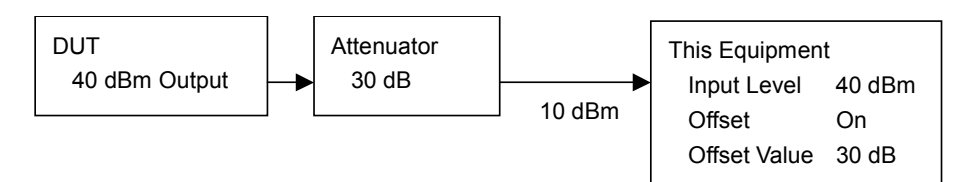

**Figure 3.2.3-1 Setting Input Level and Level Offset**

**Offset** 

This turns on/off the Offset function.

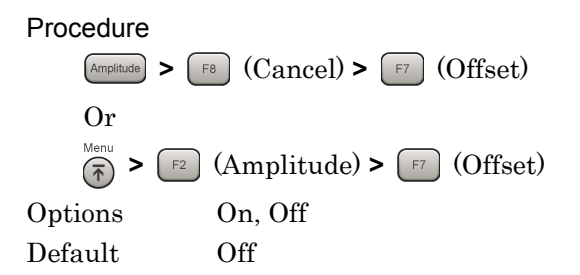

*Note:* 

Offset is set automatically to on when setting Offset Value.

#### Offset Value

This sets the level correction coefficient.

#### Procedure

**Amplitude**  $\triangleright$   $\begin{bmatrix} \text{FB} \end{bmatrix}$  (Cancel)  $\triangleright$   $\begin{bmatrix} \text{FB} \end{bmatrix}$  (Offset Value) Or **>**  $\boxed{\tiny{\text{F2}}}$  (Amplitude) **>**  $\boxed{\tiny{\text{F8}}}$  (Offset Value)  $\left(\overline{A}\right)$ Range –99.99 to +99.99 dB Minimum resolution 0.01 dB Default 0.00 dB

#### *Note:*

The correction set at the System Config. screen is used irrespective of the Offset Value.

3.1.1 Screen layout

**3** 

# **3.2.5 Pre-Amp**

The 6 GHz Pre-amp option (opt-008 hereafter) is installed in this equipment. The level sensitivity can be increased by setting this pre-amp to On.

#### Procedure

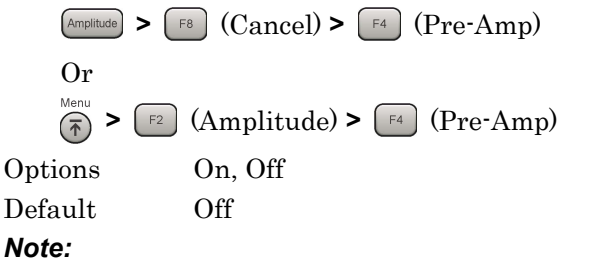

If opt-008 is not installed, the Pre-Amp menu is not displayed.

# **3.3 Setting Trigger**

The trigger signal determining the measurement start timing may be either the external input signal from the Trigger Input connector on the back panel or an internal signal generated from the optional signal generator (opt-020) installed within this equipment. For this application, the header timing of one-second-cycle Superframe intervals is input.

# **3.3.1 Trigger Switch**

This enables/disables the trigger function.

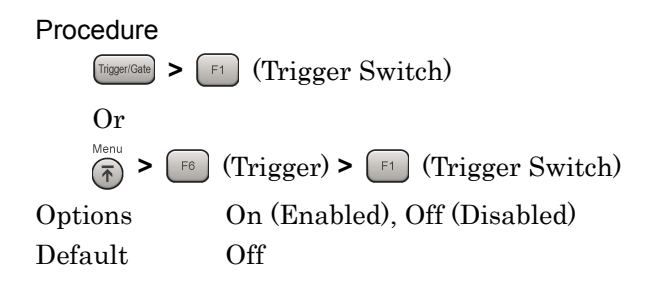

# **3.3.2 Trigger Source**

This sets the trigger signal type.

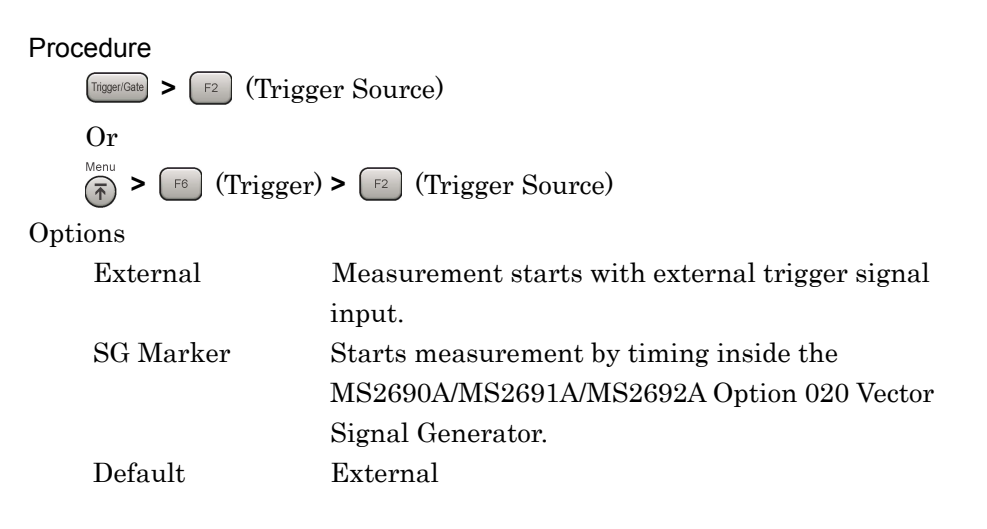

# **3.3.3 Trigger Slope**

Sets the trigger polarity.

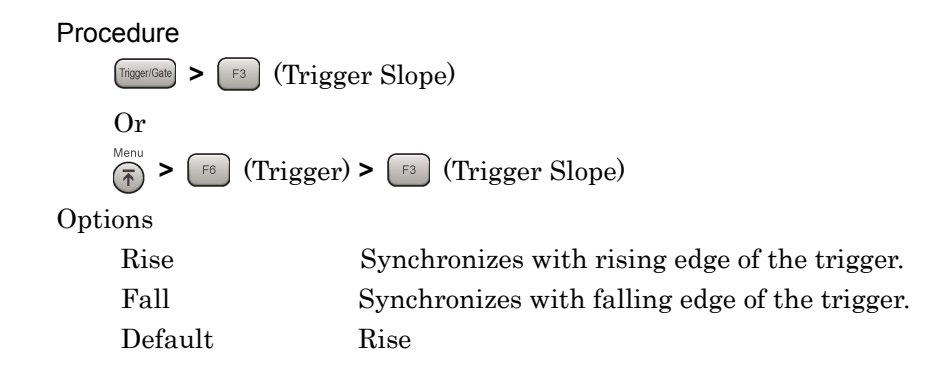

# **3.3.4 Trigger Delay**

This sets the difference between the trigger signal detection timing and the measurement start timing.

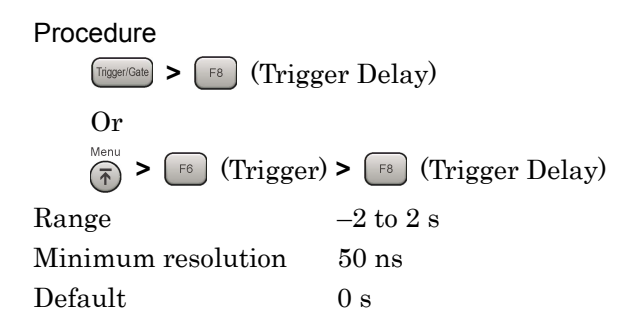

# **3.4 Common Settings**

This section describes the parameters that apply to all the measurement functions of this application.

# **3.4.1 Channel Bandwidth**

This sets the bandwidth of input signal.

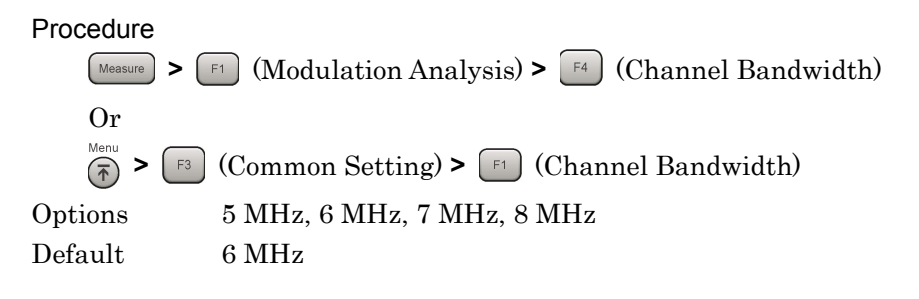

# **3.5 Setting Modulation Analysis**

This section explains the measurement conditions for modulation analysis.

# **3.5.1 End Symbol**

This sets the analysis interval in symbol units. The setting is an interval of consecutive symbols, regardless of the symbol type.

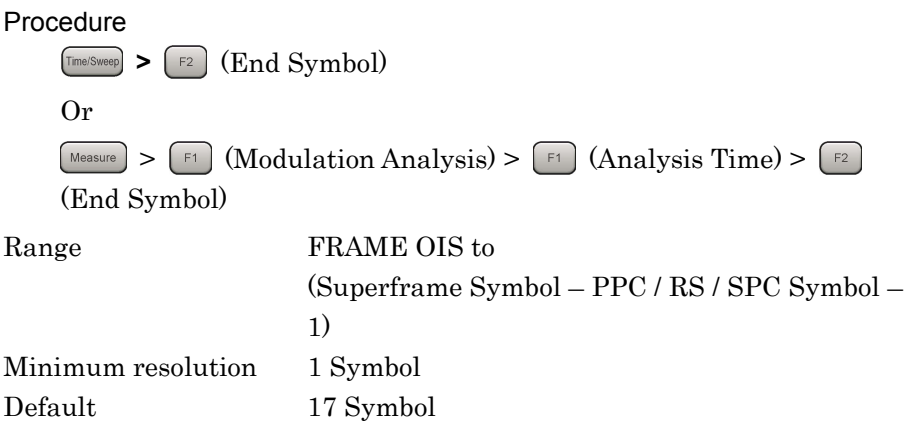

1 Superframe

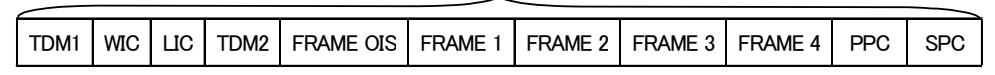

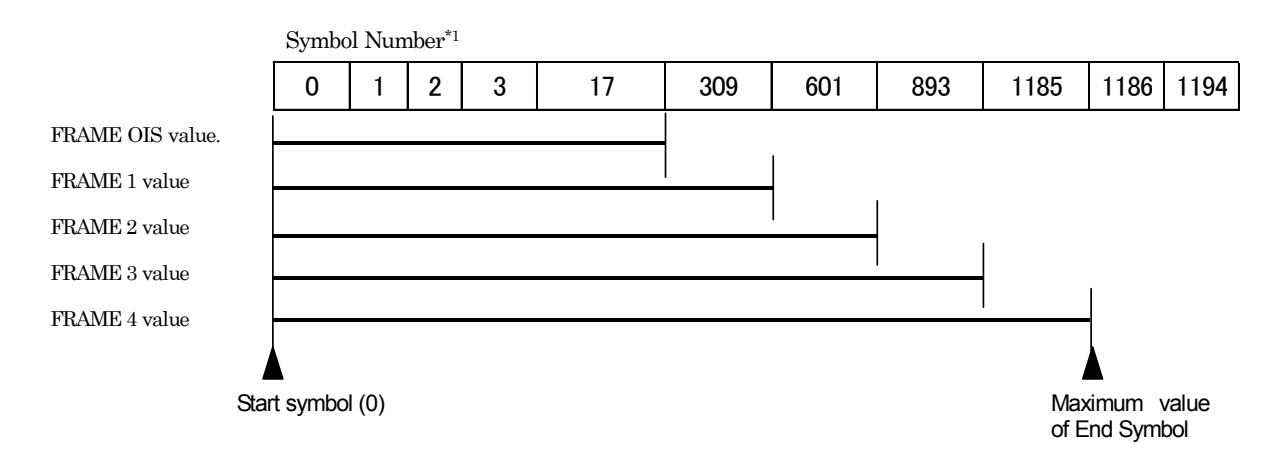

\*1 The Symbol Number value is the initial setting.

This value is the number of symbols at the end of each frame.

**Figure 3.5.1-1 Specifying End Symbol** 

Measurement

Measurement

#### Chapter 3 Measurement

#### FRAME OIS

This sets the analysis interval from the start symbol (0) to FRAME OIS.

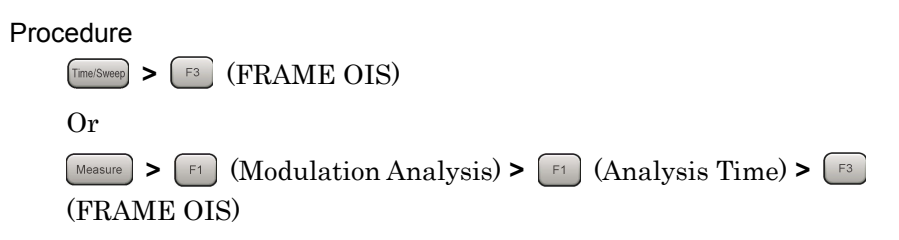

#### FRAME 1

This sets the analysis interval from the start symbol (0) to FRAME 1.

#### Procedure **Time/Sweep > F4** (FRAME 1)

Or **Measure**  $>$   $\boxed{\text{F1}}$  (Modulation Analysis)  $>$   $\boxed{\text{F1}}$  (Analysis Time)  $>$   $\boxed{\text{F4}}$ (FRAME 1)

#### FRAME 2

This sets the analysis interval from the start symbol (0) to FRAME 2.

#### Procedure

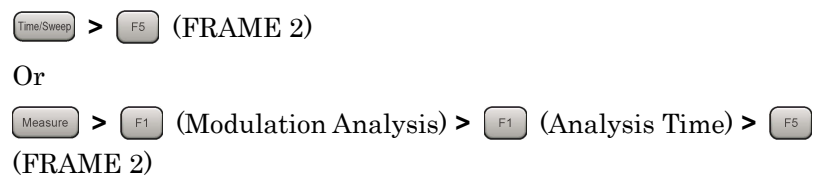

#### FRAME 3

This sets the analysis interval from the start symbol (0) to FRAME 3.

#### Procedure

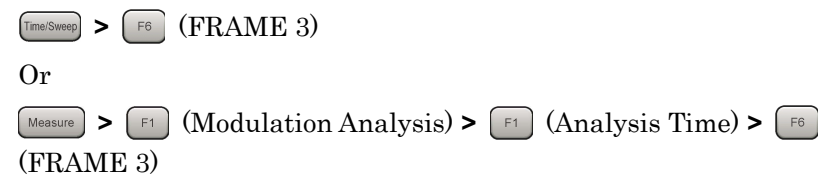

FRAME 4

This sets the analysis interval from the start symbol (0) to FRAME 4.

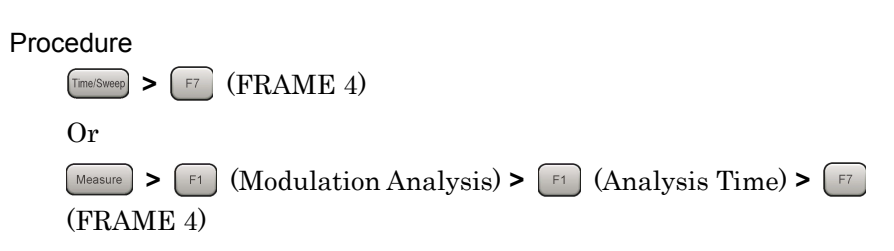

Measurement

# **3.5.2 Detail Settings**

This sets analysis parameters.

The analysis parameters shown in sections 3.5.3 to 3.5.13 are specified in Detail Settings.

#### Procedure

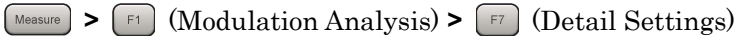

After specifying the parameters in Detail Settings, press  $\boxed{\phantom{0}F}$  (Set) to finalize them.

# **3.5.3 Tracking Mode**

This sets the Tracking Mode type.

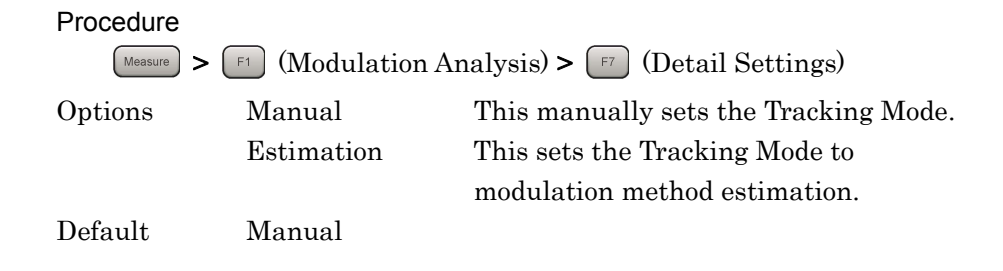

# **3.5.4 Modulation**

This sets the modulation method.

#### Procedure

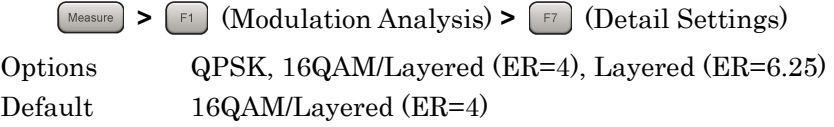

#### *Note:*

Available when Tracking Mode is Manual.

# **3.5.5 SPC Presence**

This turns on/off SPC.

Changing the SPC Presence setting affects the parameter values as shown in Table 3.5.5-1.

# Procedure

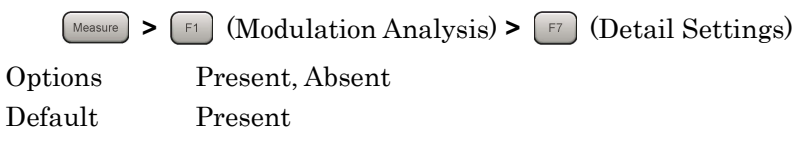

#### **Table 3.5.5-1 Dependency of Parameters on SPC Presence**

For SPC Presence Absent (absent) (conforms with TIA-1099)

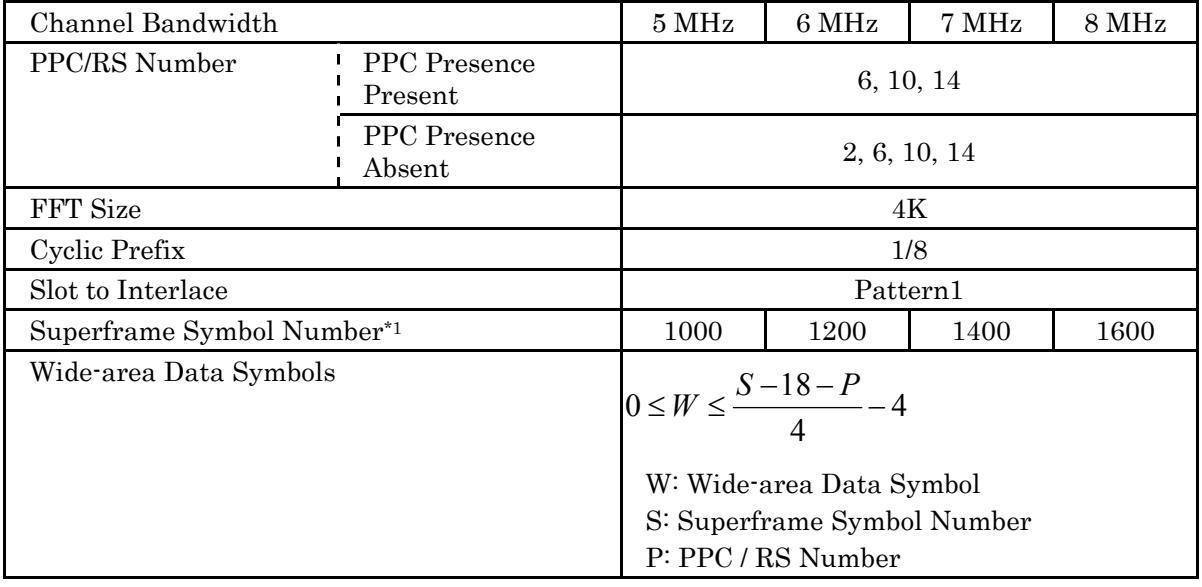

For SPC Presence Present (present) (conforms with TIA-1099-A)

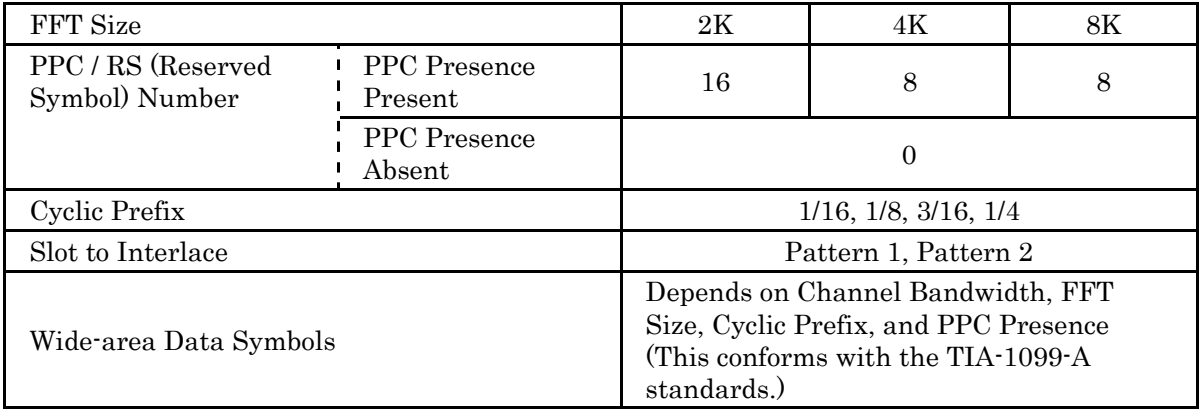

\*1 For details about Superframe Symbol Number, refer to Figure 3.5.1-1 Specifying End Symbol.

**3** 

# **3.5.6 FFT Size**

This sets the FFT size.

#### Procedure

**>** (Modulation Analysis) **>** (Detail Settings) Options 2K, 4K, 8K Default 4K *Note:* 

Options become selectable only when SPC Presence is present. It is fixed to 4K when SPC Presence is absent (refer to Table 3.5.5-1).

# **3.5.7 Cyclic Prefix**

This sets the Cyclic Prefix.

#### Procedure

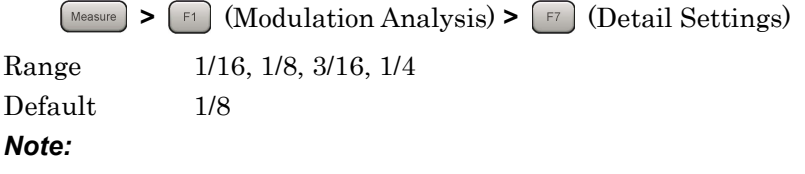

Options become selectable only when SPC Presence is present. It is fixed to 1/8 when SPC Presence is absent (refer to Table 3.5.5-1).

# **3.5.8 Slot to Interlace**

Slot to Interlace sets the pattern for Slot to be placed on Interlace.

#### Procedure

**>** (Modulation Analysis) **>** (Detail Settings) Options Pattern1, Pattern2 Default Pattern1 *Note:*  Options become selectable only when SPC Presence is present. It is

fixed to Pattern1 when SPC Presence is absent (refer to Table 3.5.5-1).

# present. (Refer to Table 3.5.5-1.)

# Measurement Measurement

# **3.5.10 PPC / RS (Reserved OFDM Symbol) Number**

This turns on/off PPC.

Default Present

Range Present, Absent

finalize the entry.

Procedure

*Note:* 

This sets the Positioning Pilot Channel / Reserved OFDM Symbol Number.

**>** (Modulation Analysis) **>** (Detail Settings)

The PPC / RS Number setting varies depending on whether PPC is

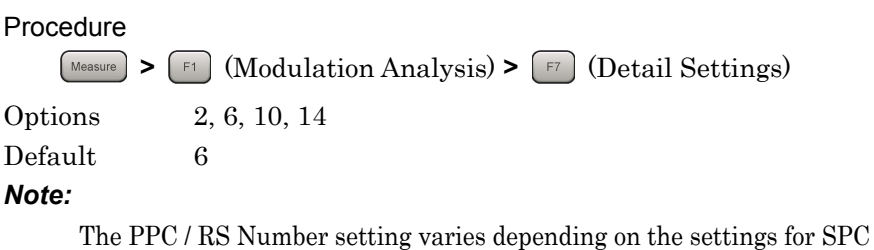

Presence, PPC Presence, and FFT Size. (Refer to Table 3.5.5-1.)

# **3.5.11 Wide-area Data Symbols**

**3.5.9 PPC Presence** 

This sets the value for Wide-area Data Symbols (refer to Table 3.5.5-1).

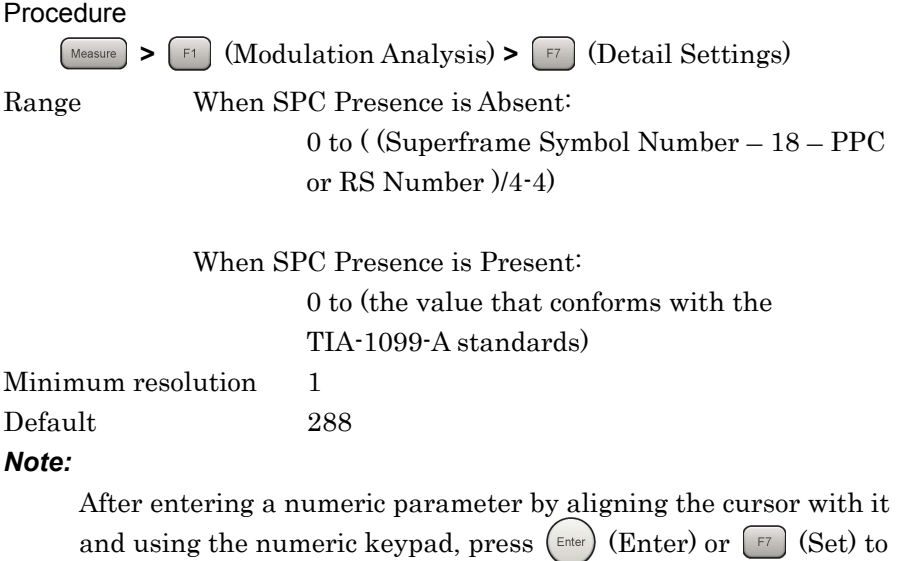

# 3-21

# **3.5.12 WID**

This sets WID (Wide-area Differentiator) value.

#### Procedure

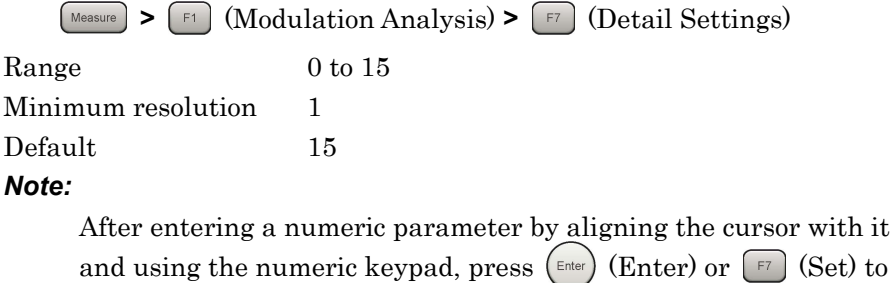

and using the numeric keypad, press ( $\epsilon_{\text{inter}}$ ) (Enter) or  $[\epsilon_{\text{ref}}]$  (Set) to finalize the entry.

# **3.5.13 LID**

This sets LID (Local-area Differentiator) value.

#### Procedure

**>** (Modulation Analysis) **>** (Detail Settings) Range 0 to 15 Minimum resolution 1 Default 10

#### *Note:*

After entering a numeric parameter by aligning the cursor with it and using the numeric keypad, press  $\left(\begin{matrix} \text{Enter} \end{matrix}\right)$  (Enter) or  $\left[\begin{matrix} F^7 \end{matrix}\right]$  (Set) to finalize the entry.

# **3.5.14 Channel Estimation**

This sets OFDM signal Channel Estimation processing On and Off. If Channel Estimation is set to On, correction is performed for the amplitude and phase based on the reference signal.

#### Procedure

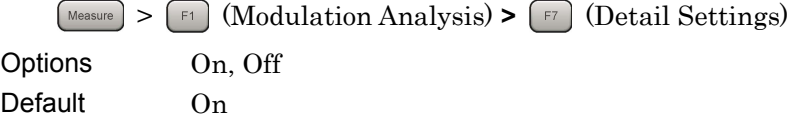

# **3.6 Modulation Analysis Measurement and Results**

Modulation analysis is applied to intervals according to the End Symbol settings.

Unless specified otherwise, the measurement interval for performing modulation analysis once is based on the synchronized symbol start and uses the average of the values in the interval from the start symbol (0) position to End Symbol.

Modulation analysis measurement is performed as described below.

#### Procedure

1. Set frequency, level and trigger.

3.2 Setting Frequency and Level िले 3.3 Setting Trigger

2. Set system parameters.

<sup>1</sup><sup>3</sup> 3.4 Shared Settings

3. Press  $\boxed{\text{Message}}$  >  $\boxed{\text{F1}}$  (Modulation Analysis).

4. Set modulation analysis related parameters.

3.5 Setting Modulation Analysis

5. Set Storage-related parameters.

3.6.1 Setting Storage Mode/Count

6. Measure.

7. Select display contents.

 $\widehat{S}$  3.1.3 Measuring

 $\mathbb{Q}^3$  3.6.2 Trace Mode  $\widehat{S}$  3.6.8 Markers

# **3.6.1 Setting Storage Mode/Count**

Storage Mode

This enables Storage (Averaging) and the display method.

Procedure  $\boxed{\text{Trace}}$  >  $\boxed{\text{F4}}$  (Storage) >  $\boxed{\text{F1}}$  (Mode) Options Off Storage off Average Displays the average value. Average & Max Displays the average and maximum value. Default Off

*Note:* 

The minimum Average & Max value is displayed to show the worst Max value for the MER.

Storage Count

This sets the Storage count (number of averagings).

Procedure

 $\boxed{\text{Trace}}$  >  $\boxed{\text{F4}}$  (Storage) >  $\boxed{\text{F2}}$  (Count) Range 2 to 9999 Minimum resolution 1

Default 10

# **3.6.2 Trace Mode**

Modulation analysis has four trace types (display modes) as listed below.

(1) MER vs Subcarrier

This displays the main numeric results, such as IQ constellation, frequency error, transmission power, MER, etc., for each OFDM symbol, as well as the MER graph for each Subcarrier. The type of graph varies depending on MER vs Subcarrier View.

(2) MER vs Symbol

This displays the main numeric results, such as IQ constellation, frequency error, transmission power, MER, etc., for each OFDM symbol, as well as the MER graph for each OFDM symbol.

(3) Spectral Flatness

This displays the main numeric results, such as IQ constellation, frequency error, transmission power, MER, etc., for each OFDM symbol, as well as a graph for Spectral Flatness. The type of graph varies with the Spectral Flatness Type.

(4) Summary

This displays the main numeric results, such as frequency error, transmission power, MER, and Carrier Suppression, etc.

#### Procedure

**Frace > F1** (Trace Mode)

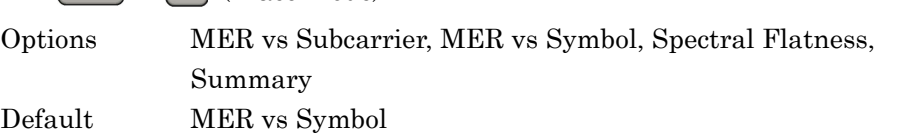

#### **3.6.3 Main Numeric Results**

The main numeric results of modulation analysis are listed below.

(1) Frequency Error [Hz]/[ppm]

This is the difference between the set Carrier Frequency value and the carrier frequency of the input signal. The maximum value is determined by comparing the absolute value of each measurement result.

(2) Output Power [dBm]

This is the average value in the measurement range for the power of each bandwidth centered on the specified Carrier Frequency.

(3) MER DATA [dB]

This displays the MER for each subcarrier that targets symbols other than those for TDM Pilot1, WIC, LIC, TDM Pilot2, PPC (or RS), and SPC (including Data Channel, Pilot Channel and TPC).

#### (4) MER TDM1 [dB]

This displays the MER of all the symbols for TDM Pilot1.

(5) MER WIC [dB]

This displays the MER of all the symbols for WIC.

#### (6) MER LIC [dB]

This displays the MER of all the symbols for LIC.

#### (7) MER TDM2 [dB]

This displays the MER of all the symbols for TDM Pilot2.

(8) Transmitter Timing [ns]

This displays the time offset between the Superframe header and trigger.

It is displayed only when Trigger Switch is set to On.

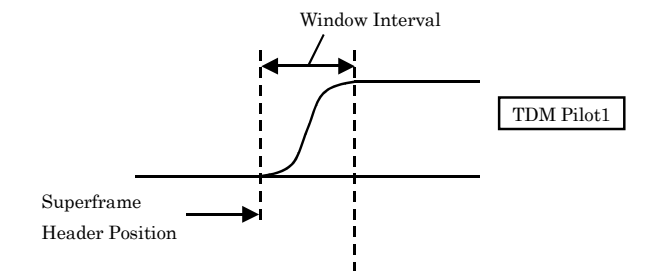

**Figure 3.6.3-1 Superframe Header Position** 

# **3.6.4 Constellation**

The IQ constellation is displayed at the left side of the screen when the Trace Mode is MER vs Subcarrier, MER vs Symbol, or Spectral Flatness.

All the subcarriers in the OFDM symbols specified by Symbol Number in the range from the start symbol (0) to End Symbol are displayed.

Scale Mode

This specifies the constellation scale display mode.

#### Procedure

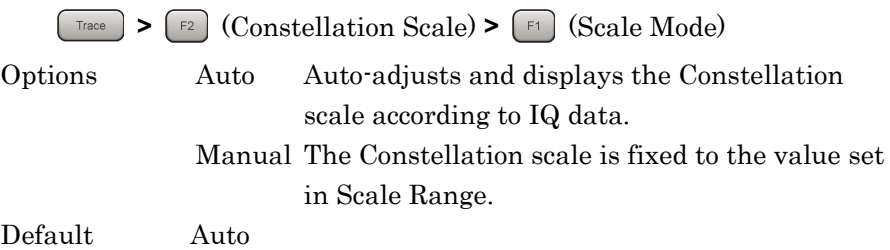

Scale Range

This manually sets the Constellation scale that is reflected in Scale Mode.

#### Procedure

**>** (Constellation Scale) **>** (Scale Range) Range 1 to 10 Default 4

#### *Note:*

Available when Scale Mode is Manual.

#### Chapter 3 Measurement

Partition Number

This specifies the number of Constellation partitions.

Procedure **>** (Constellation Scale) **>** (Partition Number) Options 4, 16 Default 4 *Note:*  Available when Scale Mode is Manual.

Marker Result (MKR)

This displays the I and Q coordinates for the subcarrier selected using the marker, as well as the subcarrier information.

# **3.6.5 MER vs Subcarrier**

When the Trace Mode is MER vs Subcarrier, a graph that shows the MER for each subcarrier in the range from the start symbol (0) to End Symbol is displayed at the bottom of the screen.

 $\mathbb{R}$  3.6.2 Trace Mode

MER vs Subcarrier View

When MER vs Subcarrier View is averaged, the average MER value for analyzed OFDM symbols is displayed in the graph. **3** 

When MER vs Subcarrier View is Each, the MER value for the OFDM symbol specified by Symbol Number is displayed in the graph.

Procedure

**(Trace Mode)** >  $\boxed{\text{F1}}$  (Trace Mode) >  $\boxed{\text{F8}}$  (MER vs Subcarrier View) Options Each, Averaged Default Averaged

MER Scale

This sets the maximum value for the vertical-axis of the graph (MER).

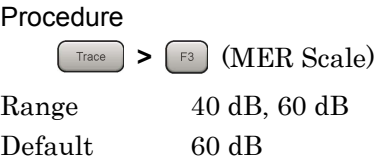

Marker Result (MKR)

This displays the MER at the subcarrier selected by the marker.

# **3.6.6 MER vs Symbol**

When the Trace Mode is MER vs Symbol, a graph that shows the MER of each OFDM symbol in the range of one Superframe is displayed at the bottom of the screen.

 $\mathbb{Q}^3$  3.6.2 Trace Mode

MER Scale

This sets the maximum value for the vertical-axis of the graph (MER).

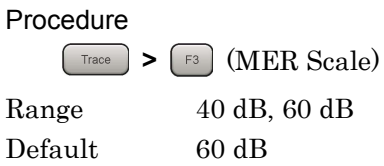

Marker Result (MKR)

This displays the MER at the OFDM symbol selected by the marker.

# **3.6.7 Spectral Flatness**

When the Trace Mode is Spectral Flatness, a graph that shows the average Spectral Flatness for analyzed OFDM symbols in the range from the first Superframe TPC to End Symbol is displayed in a graph at the bottom of the screen.

 $\sqrt{3^2}$  3.6.2 Trace Mode

There are two types of Spectral Flatness graph that are set by Spectral Flatness Type. **3** 

(1) Amplitude vs Subcarrier

This displays the relative power of each subcarrier versus the average power of all valid Subcarriers.

(2) Group Delay vs Subcarrier

This displays the group delay for each subcarrier.

Spectral Flatness Type

This sets the Spectral Flatness display type.

Procedure

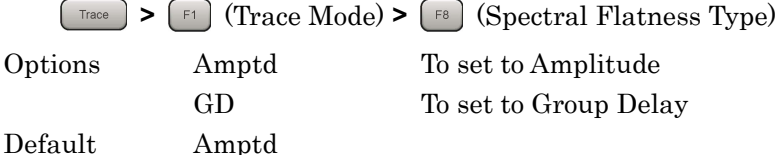

Flatness Scale

This sets the display range for the vertical-axis of the graph.

#### Procedure

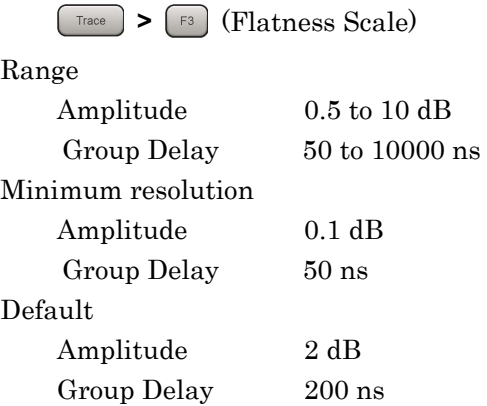

#### Chapter 3 Measurement

Marker Result (MKR)

The value for the subcarrier selected by the marker is displayed according to the graph type.

# **3.6.8 Markers**

This displays markers in the constellation at the top left of the screen and in the graph at the bottom of the screen.

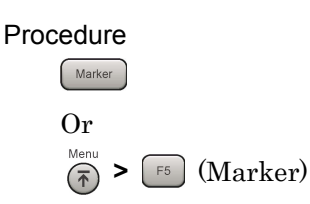

The Procedure for using  $\left[\begin{array}{c} \text{Maxker} \\ \end{array}\right]$  is explained below.

Marker

Sets marker display/non-display.

Procedure

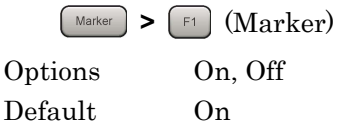

#### Subcarrier Number

This sets the marker for the constellation, MER vs Subcarrier results, and Spectral Flatness results displayed when the Trace Mode is MER vs Subcarrier, MER vs Symbol, or Spectral Flatness, in subcarrier units.

#### Procedure

**Marker** >  $\begin{bmatrix} \begin{bmatrix} F4 \end{bmatrix}$  (Subcarrier Number)

#### Range

When the Trace Mode is MER vs Subcarrier or Spectral Flatness, Symbol Number and FFT Size are used to determine the display range for the Subcarrier results of Constellation, MER vs Subcarrier, and Spectral Flatness.

When Symbol Number is 0 to 2 0 to 4095

When Symbol Number is 3 to End Symbol 0 to 2047 FFT Size: 2K 0 to 4095 FFT Size: 4K 0 to 8191 FFT Size: 8K Default 0

#### Symbol Number

This sets the marker for the constellation, MER vs Subcarrier results (when MER vs Subcarrier View is Each), MER vs Symbol results, and Spectral Flatness results displayed when the Trace Mode is MER vs Subcarrier, MER vs Symbol, or Spectral Flatness, in symbol units.

#### Procedure

**Example 3 >**  $\begin{bmatrix} \begin{bmatrix} F5 \end{bmatrix}$  **(Symbol Number)** Or **Example 2 >**  $\left($  **F5 \ (Symbol Number)** 

#### Range

When the Trace Mode is MER vs Subcarrier, MER vs Symbol, or Spectral Flatness, End Symbol is used to determine the display range for the results of Constellation and MER vs Symbol. 0 to (End Symbol)

Default 0

#### Chapter 3 Measurement

Peak Search

Peak Search is a function used to move the marker result for the graph displayed at the bottom of the screen to the minimum value point.

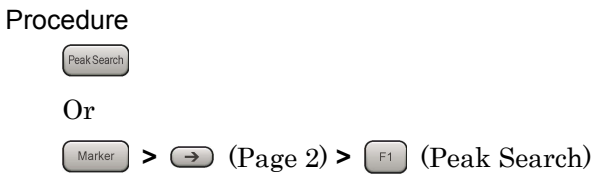

#### *Note:*

This function is only enabled when the Trace Mode is MER vs Subcarrier or MER vs Symbol. The function is not enabled for Spectral Flatness.

# **3.6.9 Summary**

 When the Trace Mode is Summary, this displays the MER of each symbol in the input signal.

(1) Carrier Suppression [dB]

This displays Carrier Suppression values in the range from WIC (1) to End Symbol.

(2) MER PPC [dB]

#### *Note:*

Reserved for future use; only \*\*.\*\* will display.

(3) MER SPC [dB]

#### *Note:*

Reserved for future use; only \*\*.\*\* will display.

(4) MER Total [dB]

This displays the total of the MER DATA &OIS Channel and MER Pilot values in the range from the start symbol (0) to End Symbol.

(5) MER DATA &OIS Channel [dB]

This displays the total of the Wide-area OIS, Wide-area Data, Local-area OIS, and Local-area Data values in the range from the start symbol (0) to End Symbol.

(6) MER Pilot [dB]

This displays the total of the OFDM Pilot values in the range from the start symbol (0) to End Symbol.

Refer to section 3.6.4 Main Numeric Results for results other than the above.

3.6.3 Main Numeric Results

# **3.7 Frequency Response Difference Calculation Function**

This function saves the Spectral Flatness (Amplitude and Group Delay) measurement results to the internal hard disk and then displays the frequency response difference results on the screen.

# **3.7.1 Spectral Flatness Cal Value Save**

This saves the Spectral Flatness (Amplitude and Group Delay) measurement result.

#### Procedure

**Frace** >  $\lceil \text{FB} \rceil$  (Spectral Flatness Cal Value Save)

This saves the Spectral Flatness (Amplitude and Group Delay) measurement result. For details about the measurement result, see Table 3.7.1-1 "Spectral Flatness Measurement Result".

The name of the saved file is output in the format "SpectralFlatness\_Cal\_Channel-Bandwidth-setting\_FFT-Size-setting.xml ". If a file that has the same name exists, it is overwritten.

The following shows an example in which FFT Size is 6 MHz and Channel Bandwidth is 4K. SpectralFlatness\_Cal\_6MHz\_4K.xml

Files are saved to the following directory.

D:\Anritsu Corporation\Signal Analyzer\User Data\Measurement Results\MediaFLO\SpectralFlatnessCal

#### *Note:*

–999.0 is saved when no measurement is made or an error occurs.

# 3.7 Frequency Response Difference Calculation Function

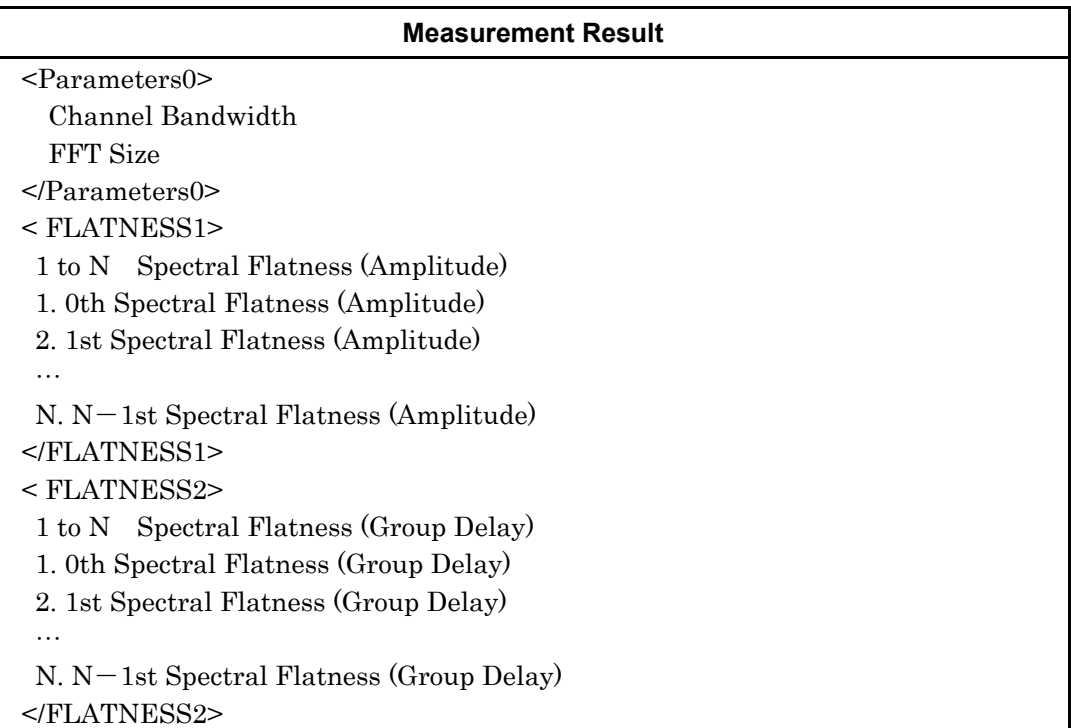

#### **Table 3.7.1-1 Spectral Flatness Measurement Result**

**Measurement** Measurement

**3** 

# **3.7.2 Spectral Flatness Difference Cal**

This calculates the difference between the measurement result and Cal value.

Procedure

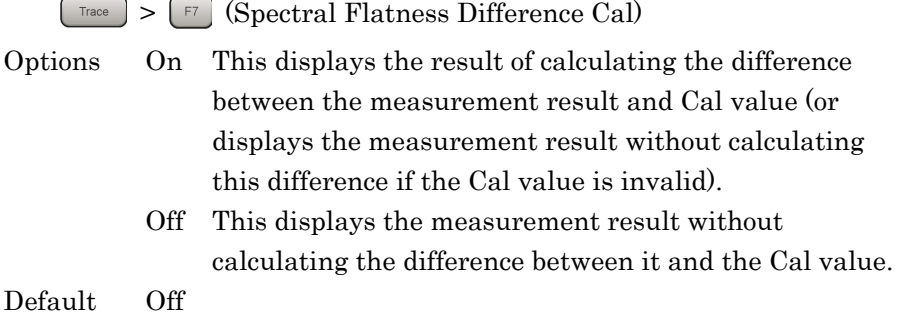

#### *Note:*

If the measurement result file does not exist (such as when the product has the factory settings or after a system reset), the Cal value must be saved in a file for each Channel Bandwidth and FFT Size.

# **3.8 Saving Measurement Results**

Saves measurement results to the internal hard disk or USB memory. Pressing  $\left[\frac{Saw}{g}\right]$  with the MediaFLO screen open displays the Save function menu.

#### *Note:*

Use the USB memory supplied. Other USB memory may malfunction due to incompatibilities.

# **3.8.1 Device**

Sets the save destination drive.

# Procedure  $S<sub>ave</sub> > F<sub>1</sub>$  (Device) Options D, E, F, ... All drives except for C Default D

# **3.8.2 Save as Type**

This sets the type of file to save.

#### Procedure

 $\left( \text{Save } \right)$  >  $\left( \text{F2 } \right)$  (Save as Type) Options xml, csv

Default xml

# **3.8.3 Save All Results**

#### Procedure

 $\lceil \frac{\text{Save}}{\text{Save}} \rceil$  (Save All Results)

This saves the measurement results. For details about the measurement results, see Table 3.8.3-1 "Modulation Measurement Result".

The name of the saved file is output in the format "MEDIAFLOdate\_sequential-number.xml". If a file that has the same date has been saved, a sequential number is automatically appended to the name of the new file, resulting in a name such as

"MEDIAFLOdate\_00.xml" (for the first duplicate), "MEDIAFLOdate 01.xml" (for the second), or "MEDIAFLOdate 02.xml"

(for the third).Measurement results can be saved in files that have names up to "MEDIAFLOdate\_99.xml".

The sequential numbers suffixed to a file name are 0 to 99. Since the file number returns to 00 after 99, files with the same name are overwritten.

Files are saved to the following directory of the target drive specified using  $\lceil \cdot \rceil$  (Device).

\Anritsu Corporation\Signal Analyzer\User Data\Measurement Results\MediaFLO

There can be up to 100 XML files and 100 CSV files among the files.

#### *Note:*

–999.0 is returned when no measurement is made or an error occurs. Note, however, that "999999999999" is returned in the case of a Frequency Error.

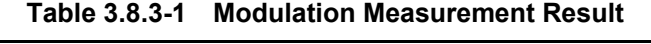

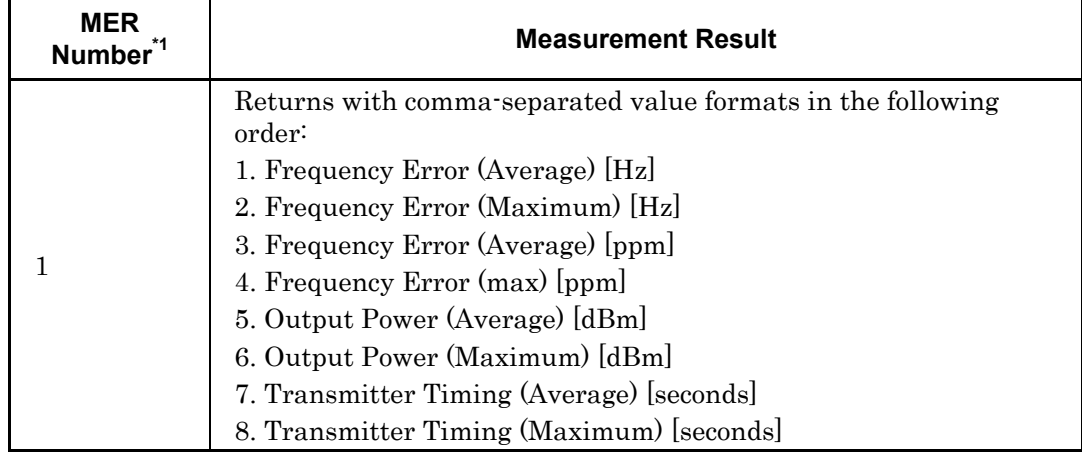
## 3.8 Saving Measurement Results

| <b>MER</b><br><b>Number</b> | <b>Measurement Result</b>                                             |  |  |
|-----------------------------|-----------------------------------------------------------------------|--|--|
|                             | Returns with comma-separated value formats in the following<br>order: |  |  |
|                             | 1. Carrier Suppression (Average) [dB]                                 |  |  |
|                             | 2. Carrier Suppression (Maximum) [dB]                                 |  |  |
| $\overline{2}$              | 3. MER DATA (Average) [dB]                                            |  |  |
|                             | 4. MER DATA (Maximum) [dB]                                            |  |  |
|                             | 5. MER TDM1 (Average) [dB]                                            |  |  |
|                             | 6. MER TDM1 (Maximum) [dB]                                            |  |  |
|                             | 7. MER WIC (Average) [dB]                                             |  |  |
|                             | 8. MER WIC (Maximum) [dB]                                             |  |  |
|                             | 9. MER LIC (Average) [dB]                                             |  |  |
|                             | 10. MER LIC (Maximum) [dB]                                            |  |  |
|                             | 11. MER TDM2 (Average) [dB]                                           |  |  |
|                             | 12. MER TDM2 (Maximum) [dB]                                           |  |  |
|                             | 13. MER PPC (Average) [dB]                                            |  |  |
|                             | 14. MER PPC (Maximum) [dB]                                            |  |  |
|                             | 15. MER SPC (Average) [dB]                                            |  |  |
|                             | 16. MER SPC (Maximum) [dB]                                            |  |  |
|                             | 17. MER Total (Average) [dB]                                          |  |  |
|                             | 18. MER Total (Maximum) [dB]                                          |  |  |
|                             | 19. MER DATA & OIS Channel (Average) [dB]                             |  |  |
|                             | 20. MER DATA & OIS Channel (Maximum) [dB]                             |  |  |
|                             | 21. MER Pilot (Average) [dB]                                          |  |  |
|                             | 22. MER Pilot (Maximum) [dB]                                          |  |  |

**Table 3.8.3-1 Modulation Measurement Result (Cont'd)** 

## Chapter 3 Measurement

| <b>MER</b><br>Number | <b>Measurement Result</b>                                                                                                    |  |  |
|----------------------|----------------------------------------------------------------------------------------------------|--|--|
| 3                    | The Constellation graph display data is returned with<br>comma-separated value formats in the following order:<br>1. Symbol Number, Symbol Name<br>2. Modulation (Slot $1-1$ )<br>8. Modulation (Slot $7-1$ )<br>9. Modulation (Slot $1-2$ )<br>15. Modulation (Slot $7-2$ )<br>16. I-phase data of the 0th subcarrier<br>17. I-phase data of the 0th subcarrier<br>18. I-phase data of the 1st subcarrier<br>19. Q-phase data of the 1st subcarrier<br>$2\times N+14$ . I-phase data of the $(N-1)$ th subcarrier<br>$2\times N+15$ . Q phase data of the $(N-1)$ th subcarrier<br>N: Number of subcarriers determined by FFT Size<br>Note:<br>Modulation is only saved when Symbol is WDATA or LDATA.<br>Lines 9 to 15 are only saved when FFT Size is 8K. |  |  |
| 4                    | The MER (rms) vs Subcarrier graph display data is returned with<br>comma-separated value formats in the following order:<br>1. MER (rms) of the 0th subcarrier<br>2. MER (rms) of the 1st subcarrier<br>N. MER (rms) of subcarrier $N - 1$<br>N: Number of subcarriers determined by FFT Size                                                                                                    |  |  |
| 5                    | Not used; for future use.                                                                                                    |  |  |

**Table 3.8.3-1 Modulation Measurement Result (Cont'd)**

## 3.8 Saving Measurement Results

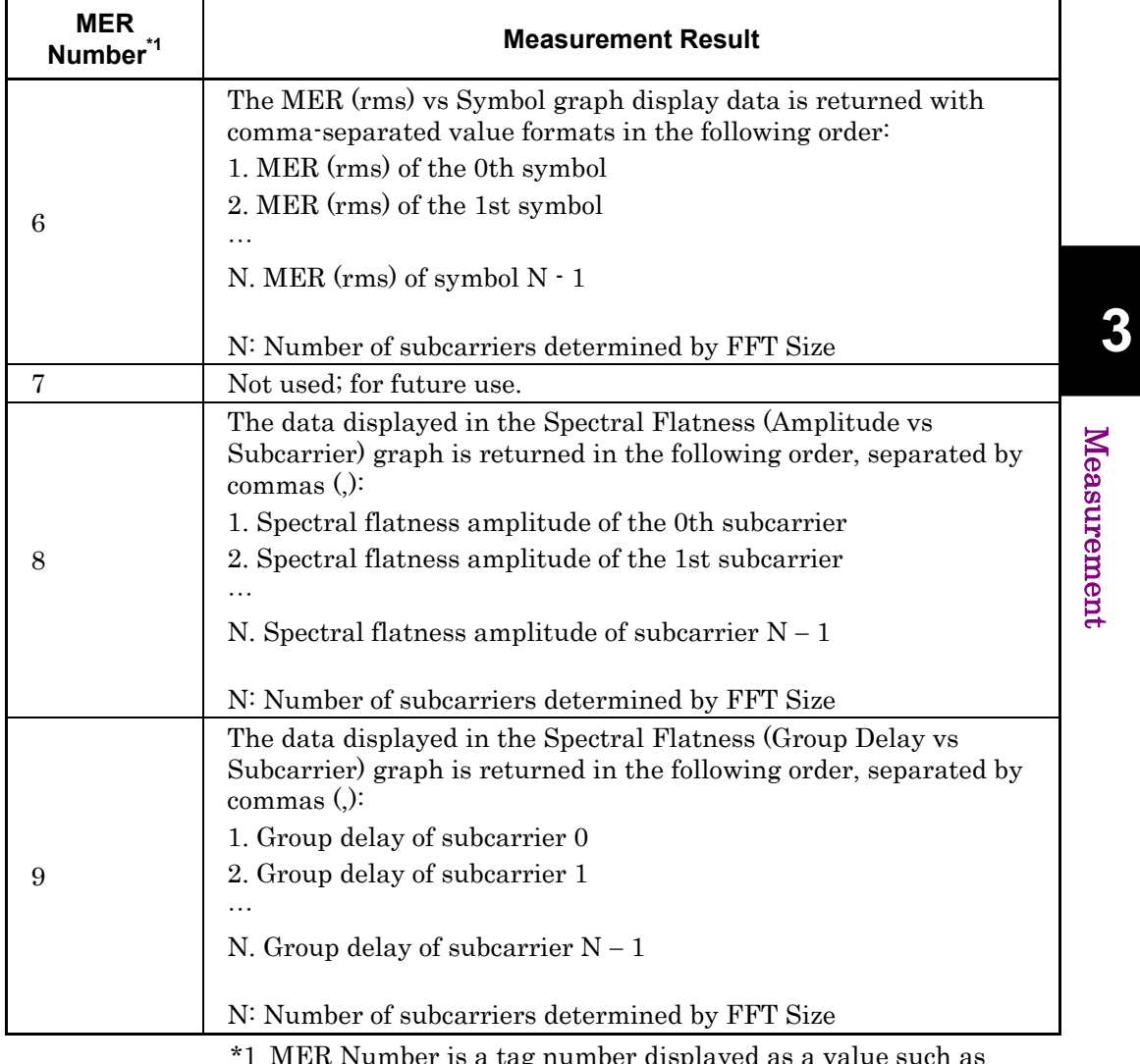

## **Table 3.8.3-1 Modulation Measurement Result (Cont'd)**

is a tag number displayed as a value such as <MER1> when the measurement results are saved.

# Chapter 4 Performance Test

This chapter describes measurement devices, setup methods, and performance test procedures required for performing performance tests as preventive maintenance of the MS2690A/MS2691A/MS2692A.

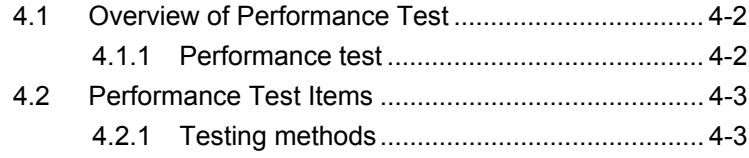

# <span id="page-77-0"></span>**4.1 Overview of Performance Test**

#### <span id="page-77-1"></span>**4.1.1 Performance test**

Performance tests are performed as part of preventive maintenance in order to prevent the performance of the MS2690A/MS2691A/MS2692A from being degraded before it occurs.

Use performance tests when required for acceptance inspection, routine inspection and performance verification after repairs. Perform items deemed critical at regular intervals as preventive maintenance. Perform the following performance tests for acceptance inspection, routine inspection and performance verification after repairs of the MS2690A/MS2691A/MS2692A.

- Carrier frequency accuracy
- Residual MER

Perform items deemed critical at regular intervals as preventive maintenance. A recommended cycle for routine tests of once or twice a year is desirable.

If items that do not meet the required level are detected during performance testing, contact an Anritsu Service and Sales office. Contact information can be found on the last page of the printed version of this manual, and is available in a separate file on the CD version.

# <span id="page-78-0"></span>**4.2 Performance Test Items**

Warm up the subject testing device and measuring instruments for at least 30 minutes except where directed, in order to stabilize them sufficiently before running performance tests. Demonstrating maximum measurement accuracy requires, in addition to the above, conducting performance tests under ambient temperatures, little AC power supply voltage fluctuations, as well as the absence of noise, vibrations, dust, humidity or other problems.

### <span id="page-78-1"></span>**4.2.1 Testing methods**

- (1) Test target standards
	- Carrier frequency accuracy
	- Residual MER
- (2) Measuring instrument for tests
	- Vector signal generator
	- Frequency standard device Unnecessary if signal source has
	-

sufficient frequency accuracy • Power meter Unnecessary if signal source has sufficient transmitter power accuracy

#### Chapter 4 Performance Test

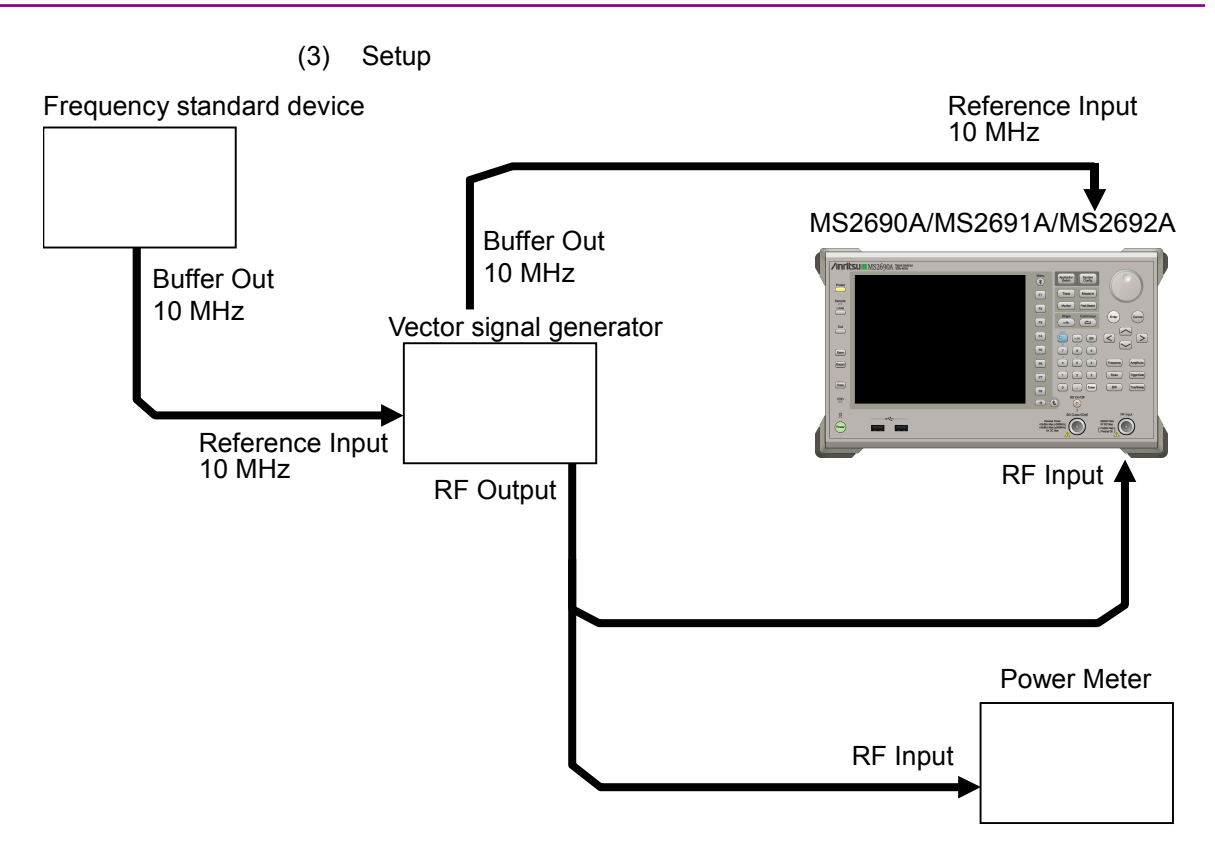

**Figure 4.2.1-1 Reference oscillator frequency stability test** 

- (4) Test procedure
	- (a) Signal source adjustment
	- 1. Input the 10 MHz reference signal output from the frequency standard device into the Reference Input connector of the vector signal generator.
	- 2. Output a MediaFLO modulation signal from the vector signal generator.
	- 3. Input the vector signal generator output signal into the power meter and measure the power.
	- 4. Input the 10 MHz reference signal output from the signal generator to the Reference Input connector of the MS2690A/MS2691A/MS2692A.

#### (b) MS2690A/MS2691A/MS2692A settings

- 1. Turn On the power switch on the front panel of the MS2690A/MS2691A/MS2692A then wait until the internal temperature of the MS2690A/MS2691A/MS2692A stabilizes (approx. 1.5 hours after the temperature in the thermostatic bath stabilizes).
- 2. Press  $\left[\frac{Application}{Synch} \right]$ , then press the menu function key displaying the character string "MediaFLO."
- 3. Press  $\overline{\phantom{a}}$
- 4. Press  $\boxed{\phantom{a}^{\text{F1}}}$  (Preset) to perform initialization.
- 5. Press  $\overline{\phantom{a}}^{\text{Cal}}$
- 6. Press  $\lceil n \rceil$  (SIGANA All) to perform calibration.
- 7. Press  $\lceil \mathsf{F} \mathsf{B} \rceil$  (Close).
- 8. Press  $[Frequency output by the vector signal]$ generator using the numeric keypad, then press  $($ <sup>Enter</sup>)
- 9. Press  $\frac{\text{Amplitude}}{\text{Number}}$ , enter the power meter measurement result using the numeric keypad, then press  $($   $_{\text{Enter}})$
- 10. Press  $\begin{bmatrix} \text{Measure} \\ \text{Momentum Analysis} \end{bmatrix}$  and press  $\left[ \begin{array}{c} \n\epsilon \\ \n\end{array} \right]$  (Channel Bandwidth) to set the input signal bandwidth.
- 11. Press  $\begin{bmatrix} \text{Measure} \\ \text{Momentum Analysis} \end{bmatrix}$  and press  $[\infty]$  (Detail Settings) to set the analysis parameter for input signal.
- 12. Press  $\begin{bmatrix} \text{Trace} \end{bmatrix}$  then press  $\begin{bmatrix} \text{F4} \end{bmatrix}$  (Storage) and press  $\begin{bmatrix} \text{F1} \end{bmatrix}$  (Mode) to choose Average using the cursor key or the rotary knob , then press  $($
- 13. Press  $\lceil z \rceil$  (Count), enter the measurement count, using the numeric keypad, then press  $\binom{Enter}{E\text{rter}}$ .
- 14. Press  $\sum^{\text{Single}}$  to perform measurement.
- 15. Confirm whether the measured Frequency Error is within the specifications.
- 16. Confirm whether the measured MER DATA value is within the specifications.
- (5) Test Result

| <b>Frequency</b> | Min.<br>limit | Deviation (Hz) | Max. limit | <b>Uncertainty</b> | <b>Pass/Fail</b> |
|------------------|---------------|----------------|------------|--------------------|------------------|
| 100 MHz          | $-0.1$<br>Hz  |                |            | $\pm 0.01$ Hz      |                  |
| 207 MHz          |               |                | $+0.1$ Hz  |                    |                  |
| 1000 MHz         |               |                |            |                    |                  |
| 1500 MHz         |               |                |            |                    |                  |

**Table 4.2.1-1 Carrier frequency accuracy** 

#### **Table 4.2.1-1 Residual MER**

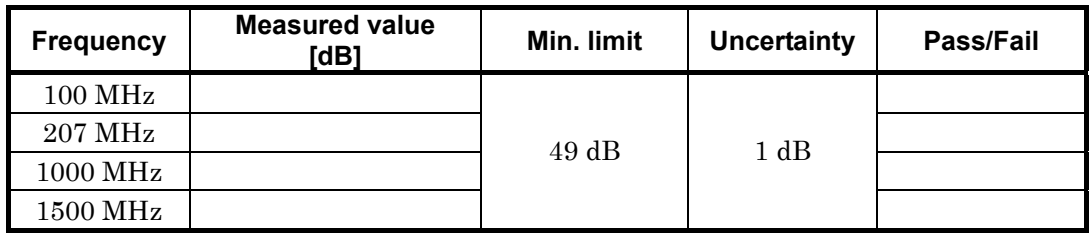

This chapter describes other functions of this application.

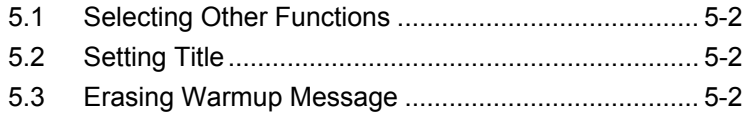

## <span id="page-83-0"></span>**5.1 Selecting Other Functions**

Pressing  $\lceil \cdot \rceil$  (Accessory) on the main function menu displays the Accessory function menu.

| <b>Function</b><br><b>Keys</b> | <b>Menu Display</b>      | <b>Function</b>                                             |
|--------------------------------|--------------------------|-------------------------------------------------------------|
| F1                             | Title                    | Sets the title character string.                            |
| F <sub>2</sub>                 | Title (On/Off)           | Displays (On) or hides (Off) the title<br>character string. |
| F3                             | Erase Warm Up<br>Message | the<br>Erases<br>warmup<br>message<br>display.              |

**Table 5.1-1 Accessory function menu** 

## <span id="page-83-1"></span>**5.2 Setting Title**

A title of up to 32 characters can be displayed on the screen. (Character strings of up to 17 characters can be displayed on a function menu. The maximum number of characters to be displayed on the top of the function menu varies according to character string.)

#### <Procedure>

- 1. Press  $[\infty]$  (Accessory) on the main function menu.
- 2. Press  $\boxed{\phantom{a}F}$  (Title) to display the character string input screen. Select a character using the rotary knob, and enter it by pressing  $\left( \epsilon_{\text{inter}} \right)$ Enter the title by repeating this operation. When the title is entered, press  $\boxed{\phantom{0}^{\text{F7}}}$  (Set).
- 3. Press  $F$  (Title) and then select "Off" to hide the title.

## <span id="page-83-2"></span>**5.3 Erasing Warmup Message**

The warmup message  $(\mathbf{X}^{\text{warm Up}})$ , which is displayed upon power-on and indicates that the level and frequency are not stable, can be deleted.

#### <Procedure>

- 1. Press  $\lceil \frac{16}{12} \rceil$  (Accessory) on the main function menu.
- 2. Press  $\lceil \frac{1}{2} \rceil$  (Erase Warm Up Message) to erase the warmup message.

# Appendix A Error Messages

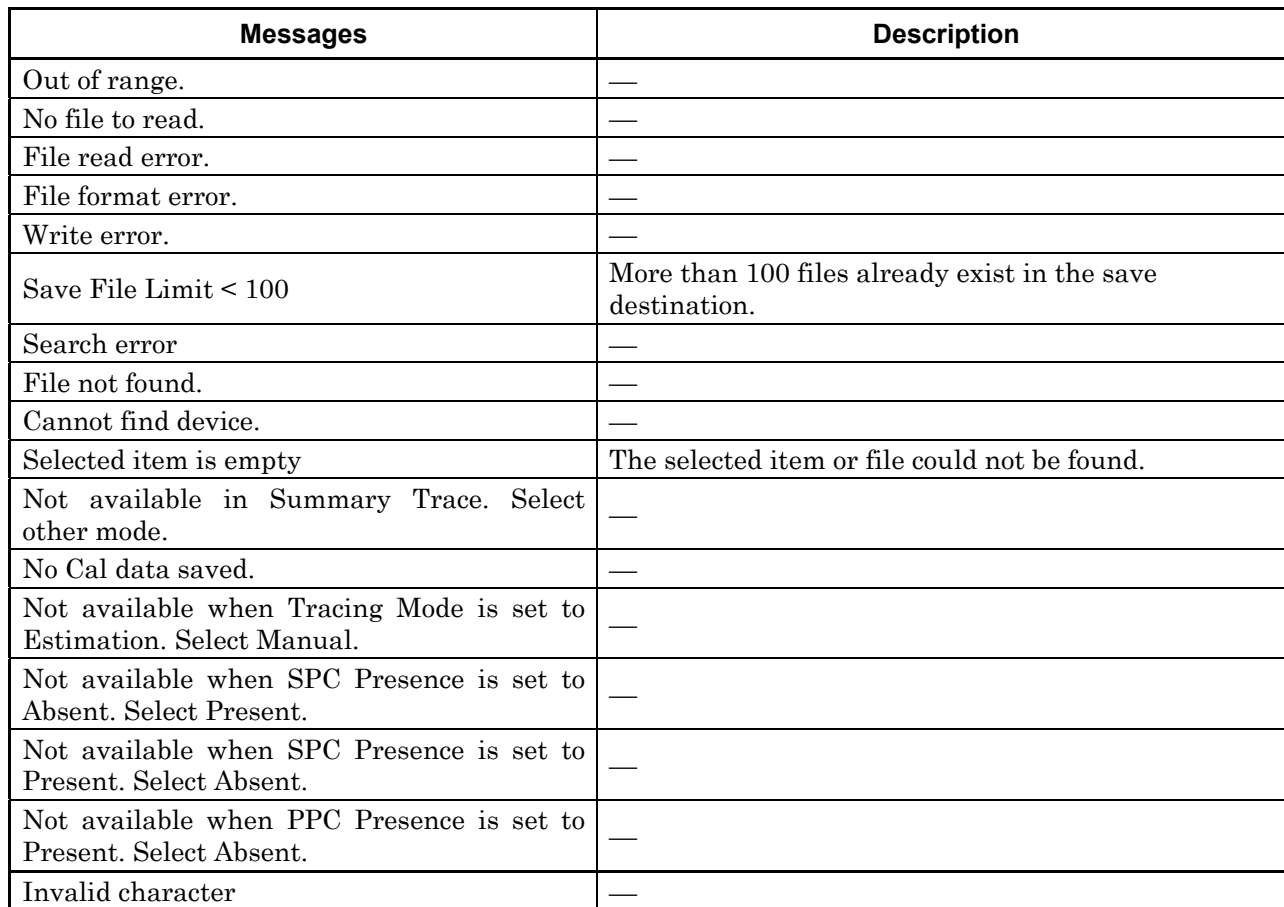

#### **Table A-1 Error Messages**

Appendix Appendix A **Appendix**  Appendix A

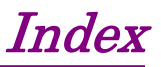

References are to page numbers.

## **A**

AC inlet, 2-10 Accessory, 0-2 Amplitude, 3-9, 3-11 Analysis Time, 3-15, 3-16, 3-17 Application key, 2-7 Application Switch, 2-12 AUX connector, 2-9

## **B**

Buffer Out Connector, 2-9 **C**

Cal key, 2-3 Calibration, 2-3 Cancel key, 2-6 Carrier Frequency, 3-8 Carrier Suppression, 3-35 Channel Bandwidth, 3-14 Channel Estimation, 3-22 Common Settings, 3-14 Constellation, 3-27 Continuous Measurement, 3-7 Copy key, 2-3 Count, 3-24 Cursor key, 2-6 Cyclic Prefix, 3-20

## **D**

Detail Settings, 3-18 Device, 3-39

## **E**

End Symbol, 3-15 Enter key, 2-6 Erase Warm Up Message, 0-2 Ethernet connector, 2-10 Ethernet:, 2-4

## **F**

FFT Size, 3-20 Flatness Scale, 3-31 FRAME 1, 3-16 FRAME 2, 3-16 FRAME 3, 3-16 FRAME 4, 3-17 FRAME OIS, 3-16 Frequency, 3-8 Frequency Error, 3-26 Front panel, 2-2 Function keys, 2-4 Function menu, 3-6

## **G**

GPIB, 2-4, 2-9 GPIB connector, 2-9

#### **H**

Hard disk access lamp, 2-3 HDD slot, 2-10 **I**

IF Out connector, 2-9 Input Level, 3-9

## **L**

LID (Local-area Differentiator), 3-22 Load Application Select, 2-12 Local key, 2-4

#### **Index**

#### **M**

Main function keys, 2-5 Marker, 3-32 Measure, 3-5 Measurement Mode, 3-4 Measurement Parameter, 3-4 MER DATA, 3-26 MER DATA &OIS Channel, 3-35 MER LIC, 3-26 MER Pilot, 3-35 MER PPC, 3-35 MER Scale, 3-29, 3-30 MER SPC, 3-35 MER TDM1, 3-26 MER TDM2, 3-26 MER Total, 3-35 MER vs Subcarrier, 3-29 MER vs Subcarrier View, 3-29 MER vs Symbol, 3-30 MER WIC, 3-26 Modulation, 3-18 Modulation Analysis, 3-7 Modulation control key, 2-7 Monitor Out connector, 2-10

### **N**

Numeric keypad, 2-6

#### **O**

Offset, 3-10 Offset Value, 3-11 Output Power, 3-26

#### **P**

Partition Number, 3-28 Peak Search, 3-34 Power Switch, 2-3 PPC / RS (Reserved OFDM Symbol) Number, 3-21 PPC Presence, 3-21 Pre-Amp, 3-11 Preset key, 2-4

#### **R**

Rear panel, 2-8 Recall key, 2-3 reference frequency signal, 2-9 Remote lamp, 2-4 RF Input connector, 2-6 RF Output connector, 2-7 RF Output Control key, 2-6 RF Spectrum, 3-8 Rotary knob, 2-6

#### **S**

SA Trigger Input connector, 2-10 Save All Results, 3-40 Save as Type, 3-39 Save key, 2-3 Scale Mode, 3-27 Scale Range, 3-27 SG Trigger Input connector, 2-10 Shift key, 2-6 Single Measurement, 3-7 Slot to Interlace, 3-20 SPC Presence, 3-19 Spectral Flatness, 3-31 Spectral Flatness Cal Value Save, 3-36 Spectral Flatness Difference Cal, 3-38 Spectral Flatness Type, 3-31 Storage, 3-24 Subcarrier Number, 3-33 Summary, 3-35 Sweep Status Out connector, 2-9 Symbol Number, 3-33

#### Index-2

#### **Index**

## **T**

Title, 0-2 Title (On/Off), 0-2 Trace Mode, 3-25 Tracking Mode, 3-18 Transmitter Timing, 3-26 Trigger Delay, 3-13 Trigger Input connector, 2-9 trigger signal, 2-9, 2-11 Trigger Slope, 3-13

Trigger Source, 3-12 Trigger Switch, 3-12

## **U**

USB connector, 2-7 Type A, 2-10 Type B, 2-9

## **W**

WID (Wide-area Differentiator), 3-22 Wide-area Data Symbols, 3-21

**Index**